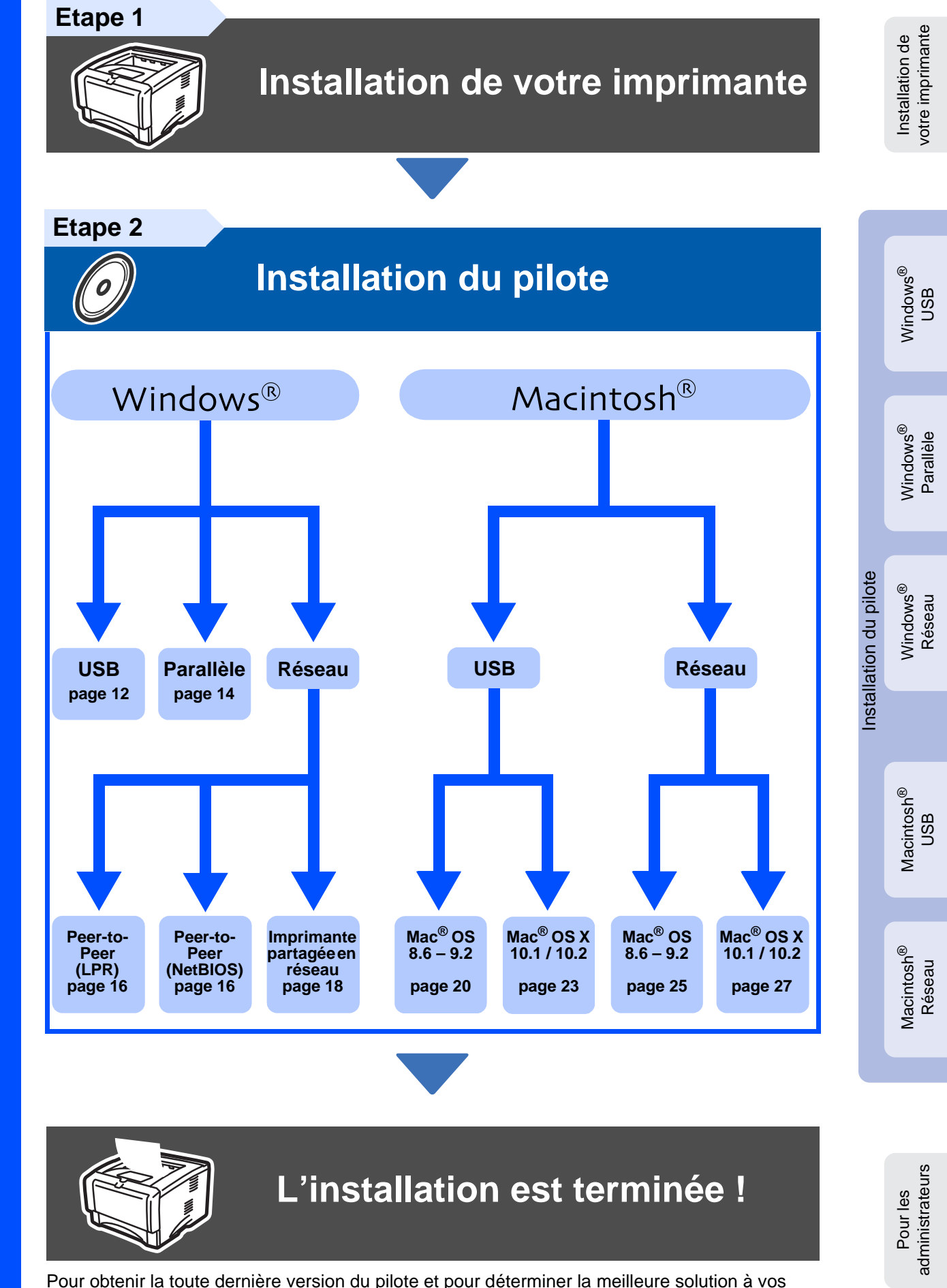

**Guide d'installation rapide Imprimante laser** HL-5170DN

**Guide d'installation rapide** 

mprimante laser

<span id="page-0-1"></span><span id="page-0-0"></span>HL-5170DN

Pour obtenir la toute dernière version du pilote et pour déterminer la meilleure solution à vos questions ou problèmes éventuels, accédez directement au Centre de Solutions Brother à partir du CD-ROM/pilote ou rendez-vous au site Web http://solutions.brother.com.

Veuillez conserver ce Guide d'installation rapide et le CD-ROM fourni à portée de main pour pouvoir les consulter facilement en cas de besoin.

# **Consignes de sécurité**

## **Pour utiliser l'imprimante en toute sécurité**

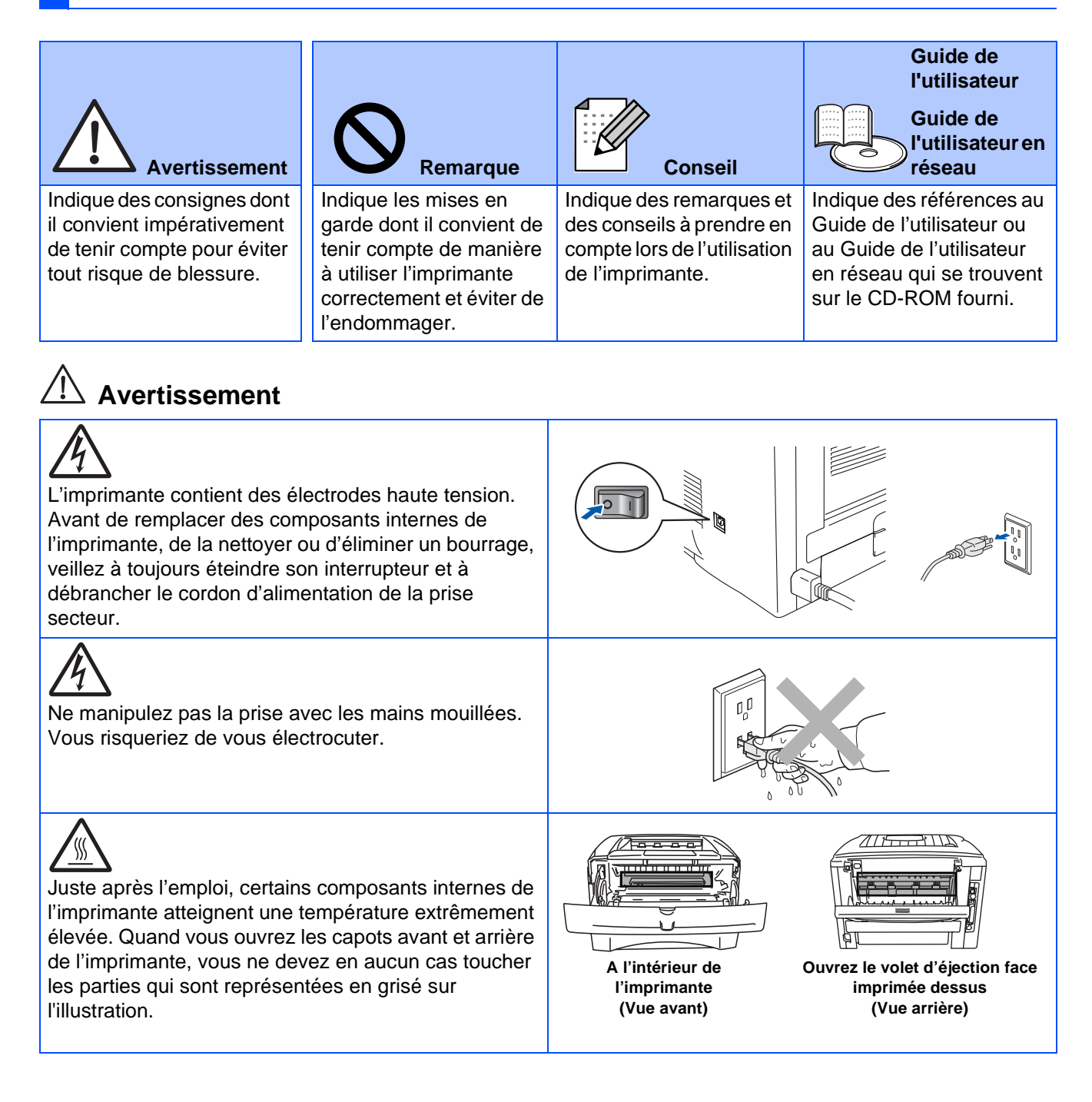

## **Table des matières**

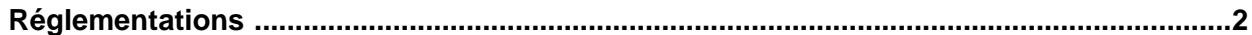

### ■ **[Prise en main](#page-5-0)**

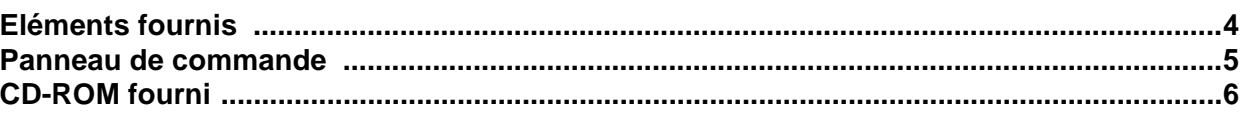

## **[Installation de votre imprimante](#page-8-1) Etape 1**

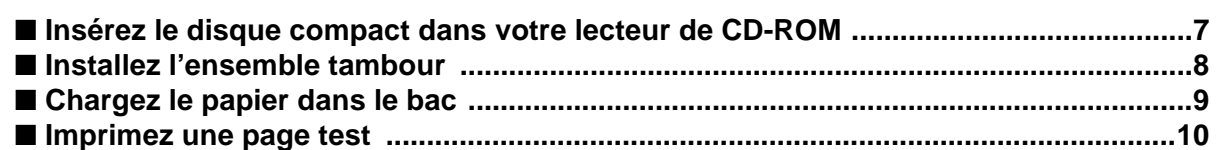

## **[Installation du pilote](#page-12-1) Etape 2**

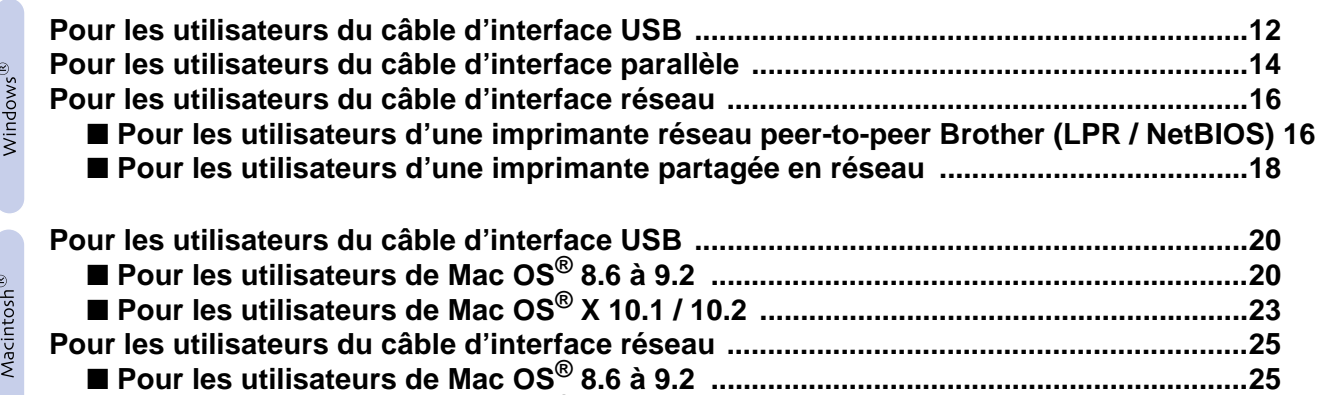

■ **Pour les utilisateurs de Mac OS[® X 10.1 / 10.2 ............................................................27](#page-28-1)**

## ■ **[Pour les administrateurs](#page-30-0)**

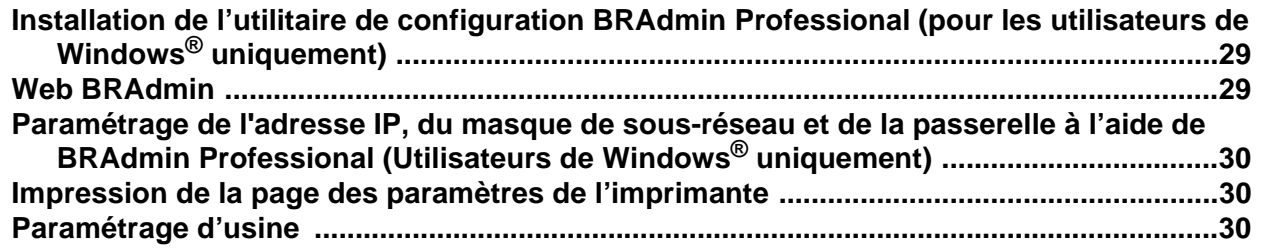

### ■ **[Informations complémentaires](#page-32-0)**

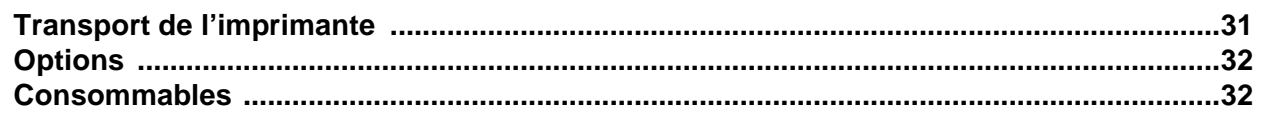

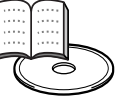

■ **Dépistage des anomalies**  $\|$  suide de l'utilisateur, chapitre 6

## <span id="page-3-0"></span>**Réglementations**

#### **Federal Communications Commission (FCC) Declaration of Conformity (pour les Etats-Unis)**

Responsible Party: Brother International Corporation 100 Somerset Corporate Boulevard P.O. Box 6911 Bridgewater, NJ 08807-0911 USA

Telephone: (908) 704-1700

declares, that the products

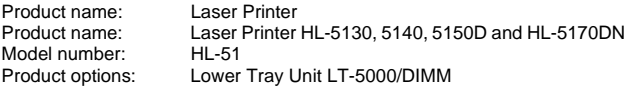

complies with Part 15 of the FCC Rules. Operation is subject to the following two conditions: (1) This device may not cause harmful interference, and (2) this device must accept any interference received, including interference that may cause undesired operation.

This equipment has been tested and found to comply with the limits for a Class B digital device, pursuant to Part 15 of the FCC Rules. These limits are designed to provide reasonable protection against harmful interference in a residential installation. This equipment generates, uses, and can radiate radio frequency energy and, if not installed and used in accordance with the instructions, may cause harmful interference to radio communications. However, there is no guarantee that interference will not occur in a particular installation. If this equipment does cause harmful interference to radio or television reception, which can be determined by turning the equipment off and on, the user is encouraged to try to correct the interference by one or more of the following measures:

– Reorient or relocate the receiving antenna.

- Increase the separation between the equipment and receiver. – Connect the equipment into an outlet on a circuit different from that to which the receiver is connected.
- Consult the dealer or an experienced radio/TV technician for help.

#### **Important**

A shielded interface cable should be used in order to ensure compliance with the limits for a Class B digital device. Changes or modifications not expressly approved by Brother Industries, Ltd.

could void the user's authority to operate the equipment.

#### **Déclaration de conformité aux prescriptions de Industry Canada (pour le Canada)**

This Class B digital apparatus complies with Canadian ICES-003.

Cet appareil numérique de la classe B est conforme à la norme NMB-003 du Canada.

#### **Perturbations radioélectriques (modèle 220-240 volts uniquement)**

Cette imprimante satisfait à la norme EN55022 (Publication CISPR 22)/Classe B. Avant d'employer ce produit, vérifiez que vous utilisez l'un des câbles d'interface suivants :

1. Un câble d'interface parallèle blindé à paire torsadée portant la marque "IEEE 1284 compliant". 2. Un câble USB.

Ce câble ne doit pas faire plus de 2 mètres de long.

## **brother**

#### **Déclaration de conformité pour la CE**

**Fabricant** Brother Industries Ltd., 15-1, Naeshiro-cho, Mizuho-ku, Nagoya 467-8561, Japon

Usine

Brother Corporation (Asie) Ltd., Brother Buji Nan Ling Factory, Golden Garden Ind., Nan Ling Village, Buji Rong Gang Shenzhen, Chine

déclare par la présente que :

Description du produit : Imprimante laser Nom du produit :<br>Numéro du modèle :

HL-5130, HL-5140, HL-5150D, HL-5170DN<br>HL-51

est conforme aux dispositions des Directives appliquées : Directive en matière de basses tensions 73/23/EEC (telle que modifiée par 93/68/EEC) et Directive en matière de compatibilité électromagnétique 89/336/EEC (telle que modifiée par 91/263/EEC, 92/31/EEC et 93/68/EEC).

Normes respectées : Harmonisées :<br>Sécurité : EN60950 : 2000

CEM : EN55022:1998 Classe B EN55024:1998 EN61000-3-2:1995 + A14:2000 EN61000-3-3:1995

Année durant laquelle le label CE a été apposé : 2003

Délivré par : Brother Industries, Ltd. Signature :

Date : 1er août 2003<br>Lieu : 1er août 2003 Nagoya, Japon

Takashi Maeda

Takashi Maeda Responsable Groupe Audit Qualité Service de gestion de la qualité Société Information & Document

#### **Déclaration de conformité au programme international ENERGY STAR®**

L'objectif du programme international ENERGY STAR<sup>®</sup> est de promouvoir le développement et la vulgarisation de matériels de bureau à faible consommation d'énergie.

En sa qualité d'associé au programme international ENERGY STAR®, Brother Industries, Ltd. confirme que ce produit répond aux directives prescrites par ledit programme en matière d'efficacité énergétique.

#### **Laser Safety (Modèle 100-120 volts uniquement)**

This printer is certified as a Class 1 laser product under the U.S. Department of Health and Human Services (DHHS) Radiation Performance Standard according to the Radiation Control for Health and Safety Act of 1968. This means that the printer does not produce hazardous laser radiation.

Since radiation emitted inside the printer is completely confined within protective housings and external covers, the laser beam cannot escape from the machine during any phase of user operation.

#### **FDA Regulations (modèle 100-120 volts uniquement)**

U.S. Food and Drug Administration (FDA) has implemented regulations for laser products manufactured on and after August 2, 1976. Compliance is mandatory for products marketed in the United States. One of the following labels on the back of the printer indicates compliance with the FDA regulations and must be attached to laser products marketed in the United States.

#### MANUFACTURED:

Brother Industries, Ltd.,

15-1 Naeshiro-cho Mizuho-ku Nagoya, 467-8561 Japan This product complies with FDA radiation performance standards, 21 CFR Subchapter J.

#### MANUFACTURED:

Brother Corporation (Asia) Ltd. Brother Buji Nan Ling Factory Gold Garden Ind., Nan Ling Village, Buji, Rong Gang, Shenzhen, CHINA This product complies with FDA radiation performance standards, 21 CFR Subchapter J

☛ Caution: Use of controls, adjustments or performance of procedures other than those specified in this manual may result in hazardous radiation exposure.

#### **Spécification CEI 60825 (modèle 220-240 volts uniquement)**

Cette imprimante est un produit laser de classe 1 selon les caractéristiques définies dans la norme CEI 60825. L'étiquette figurant ci-dessous est apposée dans les pays qui l'exigent.

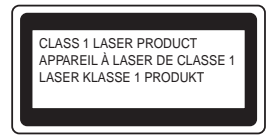

Cette imprimante renferme une diode à laser de Classe 3B qui émet un rayon laser invisible dans l'ensemble scanner. A ce titre, il est impératif de ne jamais ouvrir l'ensemble scanner.

☛ Attention : L'usage de commandes et de réglages ou l'exécution de procédures autres que ceux ou celles spécifié(e)s dans le présent guide sont susceptibles de se traduire par une exposition à des rayonnements dangereux.

#### **Pour la Finlande et la Suède LUOKAN 1 LASERLAITE KLASS 1 LASER APPARAT**

- ☛ Varoitus! Laitteen käyttäminen muulla kuin tässä käyttöohjeessa mainitulla tavalla saattaa altistaa käyttäjän turvallisuusluokan 1 ylittävälle näkymättömälle lasersäteilylle.
- ☛ Varning Om apparaten används på annat sätt än i denna Bruksanvisning specificerats, kan användaren utsättas för osynlig laserstrålning, som överskrider gränsen för laserklass 1.

#### **Rayons laser internes**

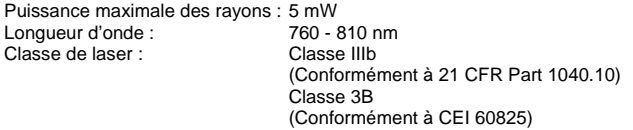

#### **IMPORTANT - Pour votre sécurité**

Pour que la fiche fournie avec l'appareil soit utilisée sans risque, celle-ci doit impérativement être connectée à une prise secteur standard, correctement mise à la terre à l'aide d'un câblage domestique traditionnel.

Les cordons de rallonge utilisés avec cette imprimante doivent impérativement être dotés d'une prise avec mise à la terre et câblés correctement pour offrir une mise à la terre adéquate. Les rallonges électriques mal câblées font courir à l'utilisateur de sérieux risques de blessures et risquent d'endommager l'équipement.

Le fonctionnement satisfaisant du matériel n'implique pas pour autant une mise à la terre et une installation parfaitement sûres. Pour votre sécurité, en cas de doute sur l'efficacité du dispositif de mise à la terre, appelez un électricien qualifié.

#### **Sectionneur d'alimentation**

Cette imprimante doit être installée près d'une prise secteur aisément accessible. En cas d'urgence, vous devez débrancher le câble d'alimentation de la prise secteur afin d'isoler complètement le système.

#### **Mise en garde concernant la connexion LAN**

Branchez cet appareil à une connexion LAN qui n'est pas exposée à des surtensions.

#### **Réseau de distribution informatique (pour la Norvège uniquement)**

Ce produit est également conçu pour un réseau de distribution informatique d'une tension entre phase de 230 V.

#### **Geräuschemission / Niveau de bruit (pour l'Allemagne uniquement)**

Lpa < 70 dB (A) DIN 45635-19-01-KL2

#### **Wiring information (pour le Royaume-Uni uniquement) Important**

If you need to replace the plug fuse, fit a fuse that is approved by ASTA to BS1362 with the same rating as the original fuse.

Always replace the fuse cover. Never use a plug that does not have a cover.

#### **Warning - This printer must be earthed.**

The wires in the mains lead are coloured in line with the following code :<br>Green and Yellow: Earth **Green and Yellow: Blue: Neutral Brown: Live**

If in any doubt, call a qualified electrician.

## <span id="page-5-0"></span>■**Prise en main**

## <span id="page-5-1"></span>**Eléments fournis**

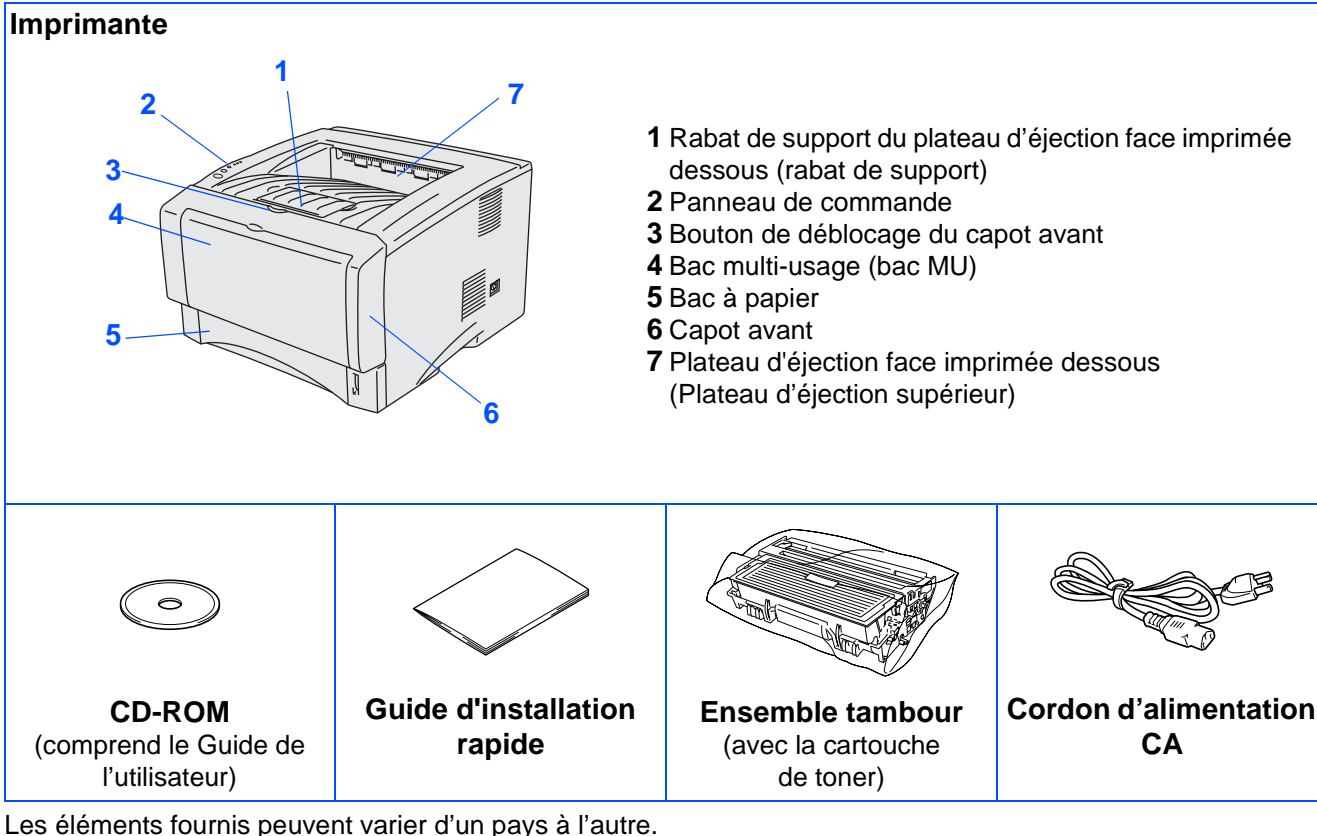

Conservez tous les matériaux d'emballage et le carton extérieur de l'imprimante.

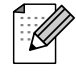

- Le câble d'interface n'est pas un accessoire livré en standard. Veuillez vous procurer un câble d'interface approprié pour l'interface que vous avez l'intention d'utiliser (parallèle, USB ou réseau). ■ Il est recommandé d'utiliser un câble d'interface parallèle ou un câble d'interface USB d'une longueur
- inférieure à 2,0 mètres (6 pieds).
- Pour la connexion parallèle, utilisez un câble d'interface blindé conforme à la norme IEEE 1284.
- Si votre ordinateur utilise une interface Hi-Speed USB 2.0, utilisez un câble certifié Hi-Speed USB 2.0.

### <span id="page-6-0"></span>**Panneau de commande**

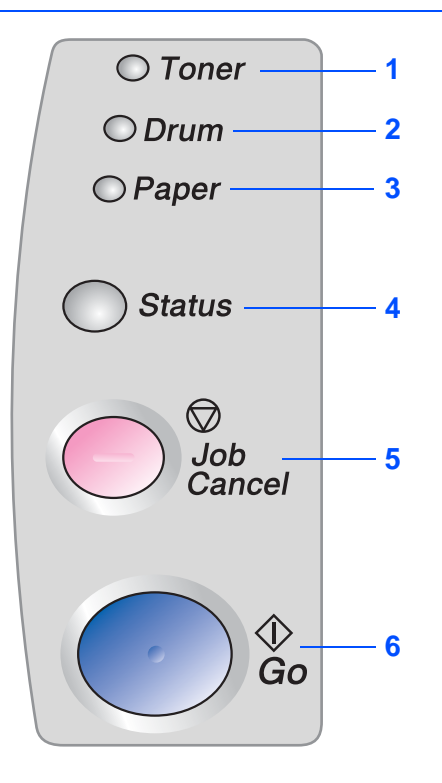

Le témoin **Toner** indique quand le toner est insuffisant ou vide.

Le témoin **Drum** indique quand la durée de vie du tambour touche à sa fin.

Le témoin **Paper** indique quand il y a un bourrage.

Le témoin **Status** clignote et change de couleur en fonction de l'état de l'imprimante.

La **touche Job Cancel** arrête et annule la tâche d'impression en cours.

La **touche Go** permet la reprise en cas d'erreur / la sortie du mode veille.

### **Indications des témoins de l'imprimante**

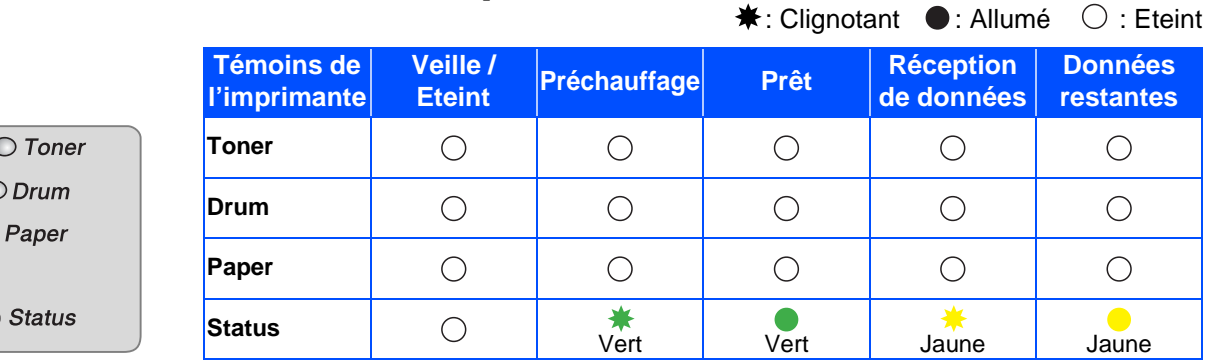

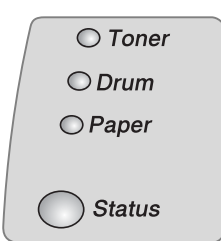

 $\overline{C}$  $\overline{C}$ 

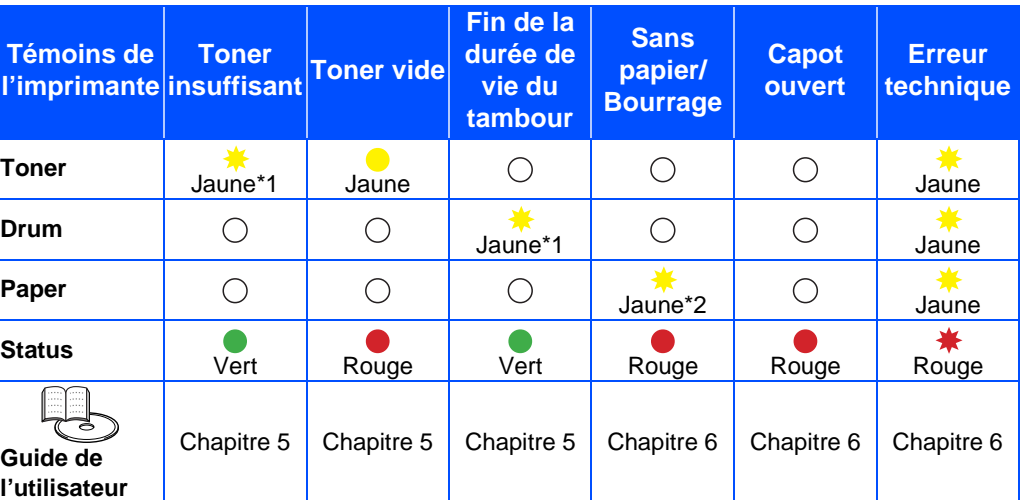

\*1 Le témoin clignote en restant allumé pendant 2 secondes puis éteint pendant 3 secondes.

\*2 Le témoin clignote rapidement.

## <span id="page-7-0"></span>**CD-ROM fourni**

Le CD-ROM contient une foule d'informations.

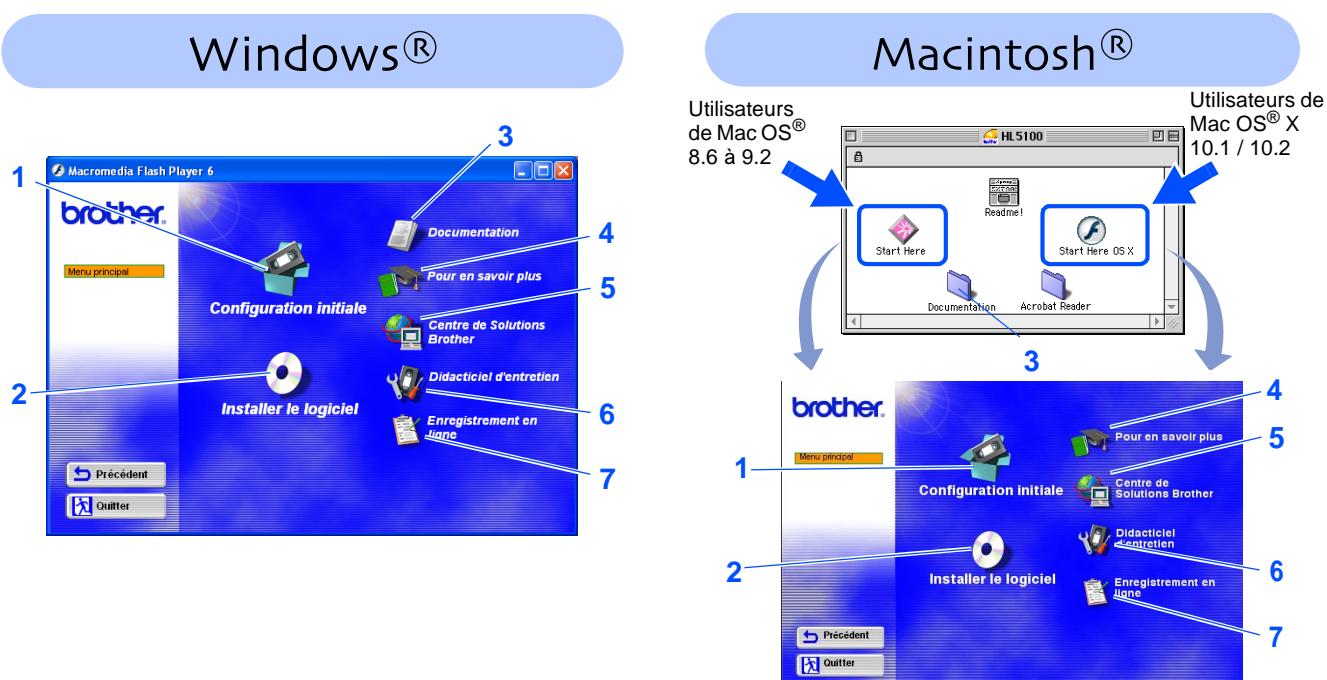

#### **1 Configuration initiale**

Vidéo d'instruction pour la configuration de l'imprimante et l'installation du pilote.

■ Si vous installez le pilote d'imprimante à partir de l'option Configuration initiale, c'est le pilote PCL qui sera automatiquement installé. Toutefois, si vous souhaitez utiliser le pilote PS, sélectionnez l'option Installation personnalisée sous Installer le logiciel et suivez les consignes qui s'affichent à l'écran.

### **2 Installer le logiciel**

Pour installer le pilote d'imprimante et les utilitaires.

#### **3 Documentation**

Pour visualiser le Guide de l'utilisateur et le Guide de l'utilisateur en réseau au format PDF. (Programme de lecture compris)

■ Le Guide de l'utilisateur sera automatiquement installé au moment de l'installation du pilote. Cliquez sur Démarrer, puis sélectionnez Programmes, votre imprimante (Brother HL-5170DN) et l'option Guide de l'utilisateur. Si vous ne voulez pas installer le Guide de l'utilisateur, sélectionnez l'option Installation personnalisée sous Installer le logiciel puis désélectionnez l'option Guide de l'utilisateur au moment d'installer le pilote.

#### **4 Pour en savoir plus**

Regardez les vidéos d'instruction pour en savoir plus sur l'utilisation de l'imprimante Brother.

#### **5 Centre de Solutions Brother**

Le Centre de Solutions Brother [\(http://solutions.brother.com\)](http://solutions.brother.com) regroupe en une adresse toutes les réponses à vos besoins d'impression. Téléchargez les pilotes et les utilitaires les plus récents pour vos imprimantes ; consultez la Foire aux Questions et les conseils de dépistage des pannes ou découvrez des solutions d'impression.

#### **6 Didacticiel d'entretien**

Vidéo d'instruction pour l'entretien de l'imprimante.

#### **7 Enregistrement en ligne**

Pour enregistrer votre produit en ligne.

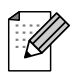

Pour les utilisateurs malvoyants, nous avons inclus le fichier HTML sur le CD-ROM fourni : readme.html. Ce fichier peut être lu par le logiciel de synthèse vocale Screen Reader.

# **Installation de votre imprimante Etape 1**

## <span id="page-8-2"></span><span id="page-8-1"></span><span id="page-8-0"></span>**1 Insérez le disque compact dans votre lecteur de CD-ROM**

**NE branchez PAS le câble d'interface. Vous serez invité à brancher le câble d'interface durant l'installation du pilote.** 

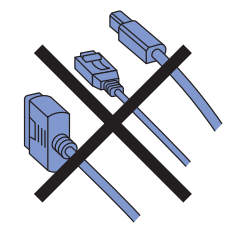

Insérez le disque compact dans votre lecteur de CD-ROM. L'écran d'accueil s'affiche automatiquement. Sélectionnez le modèle de votre imprimante et la langue de travail.

2 Cliquez sur l'icône **Configuration initiale** de l'écran de menu.

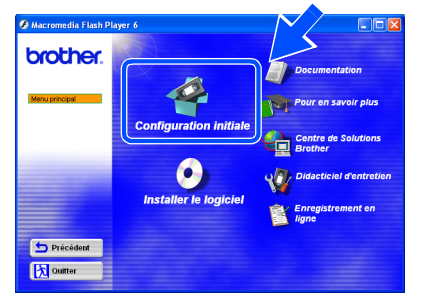

3 Vous pouvez visualiser les consignes de Configuration initiale et suivre les étapes des pages 8 à 10.

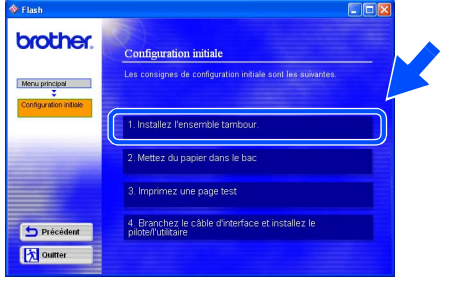

**Pour les utilisateurs de Windows® Pour les utilisateurs d'un ordinateur Macintosh®**

**NE branchez PAS le câble d'interface. Vous serez invité à brancher le câble d'interface durant l'installation du pilote.**

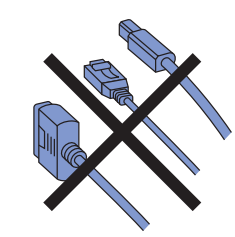

Insérez le disque compact dans votre lecteur de CD-ROM. Double-cliquez sur l'icône **Start Here** ou **Start Here OS X**. Suivez les consignes qui s'affichent à l'écran.

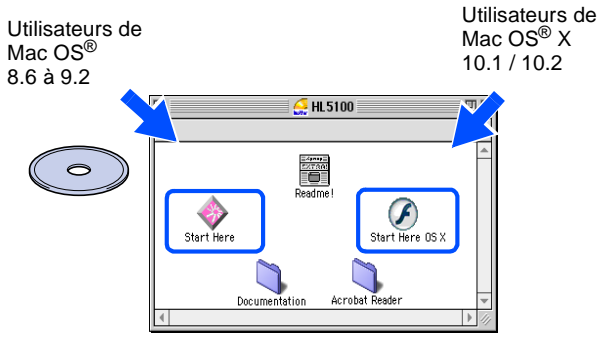

2 Cliquez sur l'icône **Configuration initiale** de l'écran de menu.

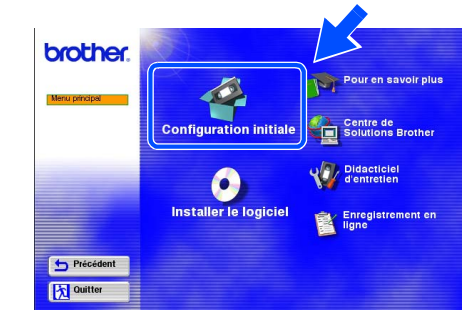

3 Vous pouvez visualiser les consignes de Configuration initiale et suivre les étapes des pages 8 à 10.

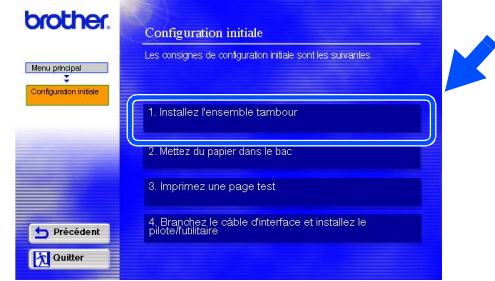

Windows g<br>DSD

®

Windows ® Parallèle

Macintosh ® g<br>D

Macintosh ® Réseau

administrateurs administrateurs Pour les Pour les

# **Installation de votre imprimante Etape 1**

<span id="page-9-0"></span>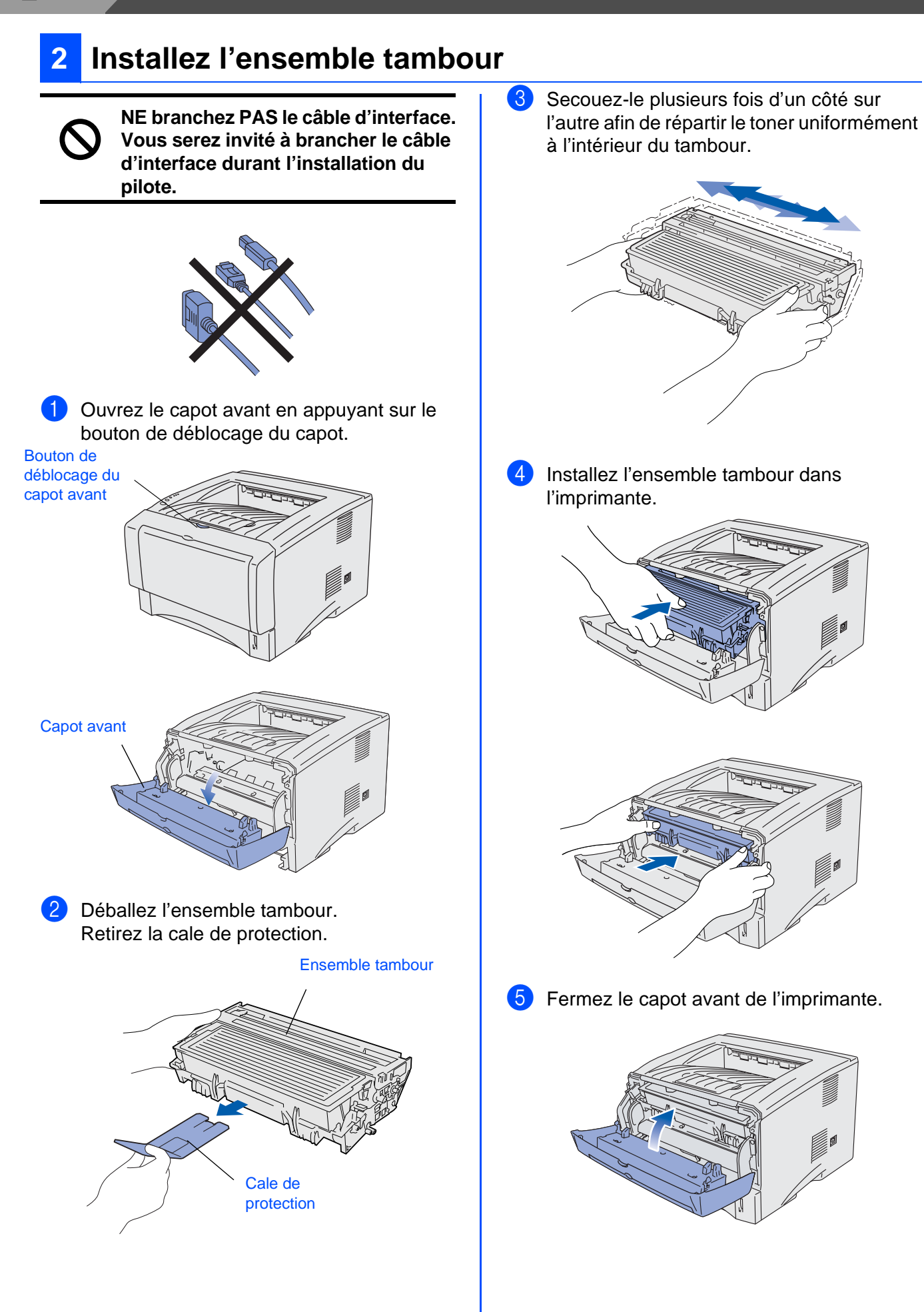

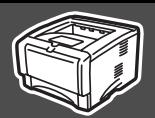

<span id="page-10-0"></span>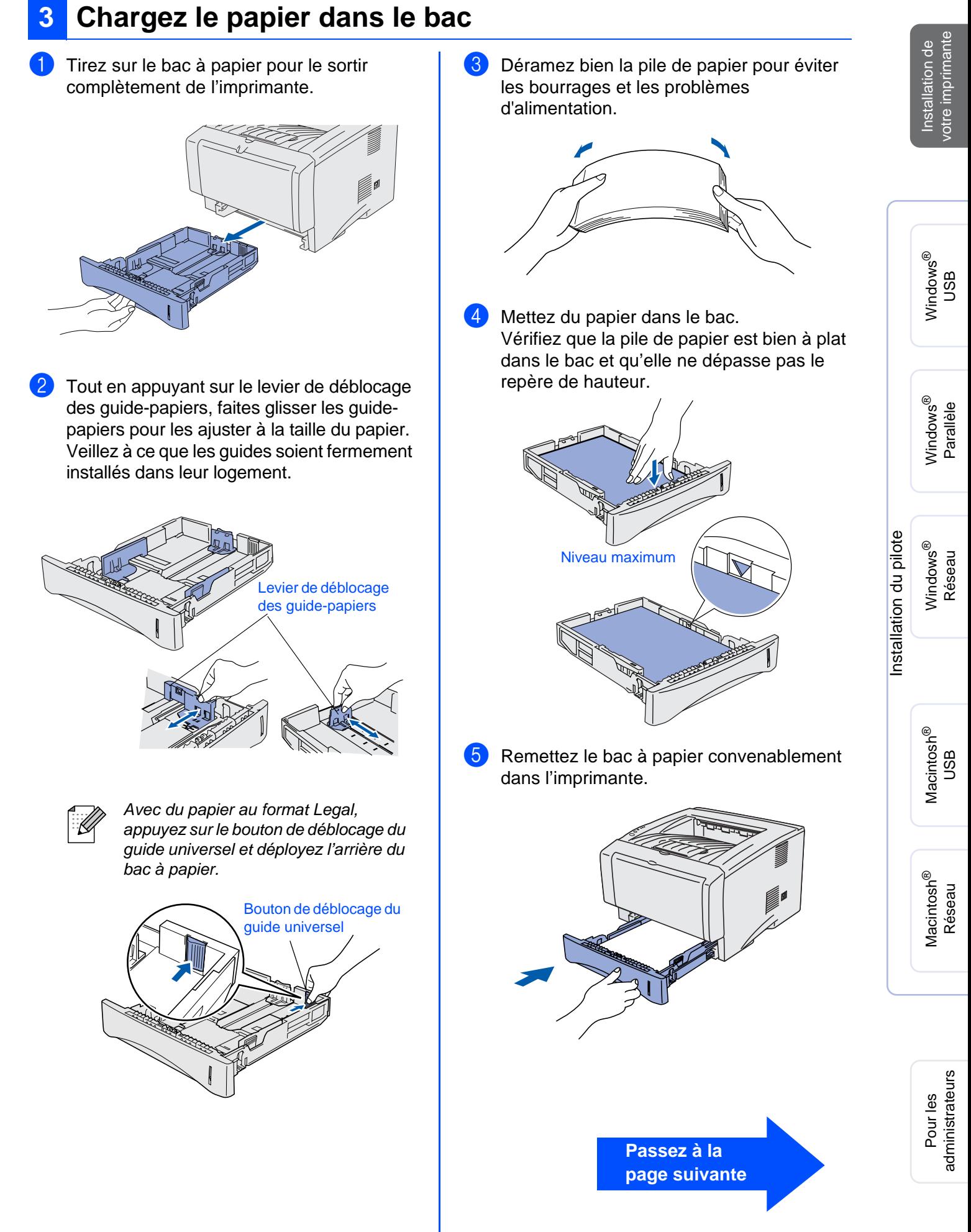

# **Installation de votre imprimante Etape 1**

## <span id="page-11-0"></span>**4 Imprimez une page test**

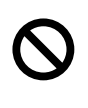

**NE branchez PAS le câble d'interface. Vous serez invité à brancher le câble d'interface durant l'installation du pilote.** 

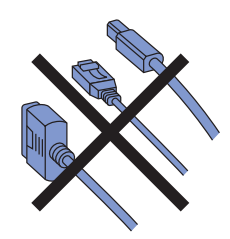

1 Vérifiez que l'interrupteur de l'imprimante est éteint. Branchez le cordon d'alimentation à l'imprimante.

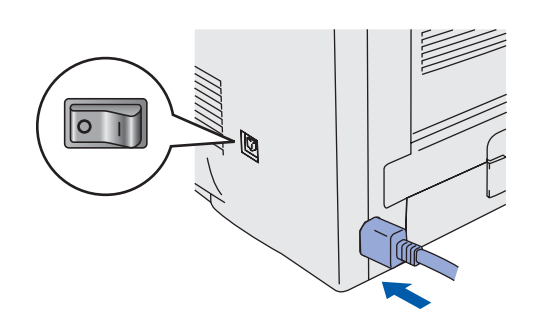

2 Branchez le cordon d'alimentation à une prise secteur. Allumez l'imprimante à l'aide de l'interrupteur.

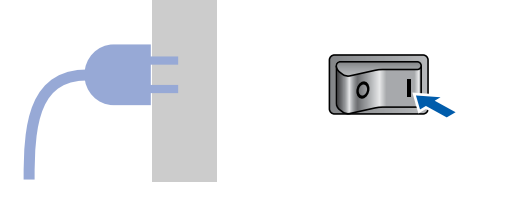

3 A l'issue du préchauffage de l'imprimante, le témoin **Status** s'arrête de clignoter et reste vert.

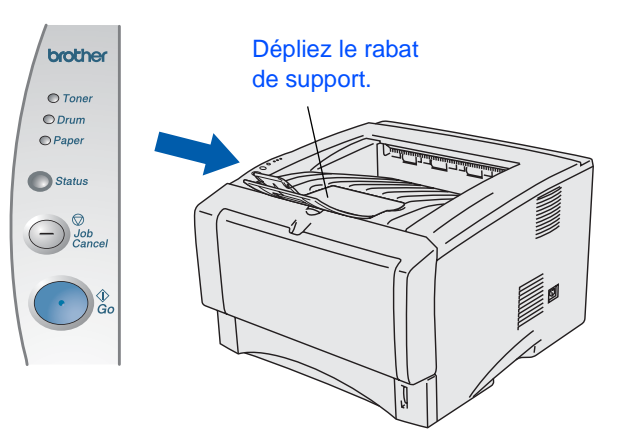

4 Appuyez sur la touche **Go**. L'imprimante imprime une page test. Vérifiez que la page test s'est imprimée correctement.

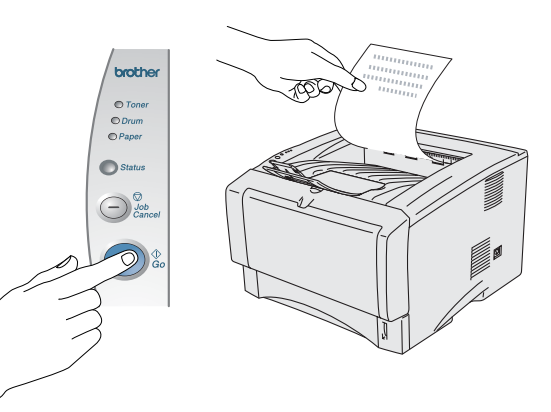

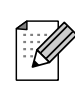

Cette fonction ne sera pas disponible à l'issue de l'envoi d'une tâche d'impression depuis le PC.

**Passez à la page suivante pour installer le pilote.**

<span id="page-12-1"></span><span id="page-12-0"></span>Suivez les instructions de cette page qui correspondent à votre système d'exploitation et à votre interface. Les écrans Windows<sup>®</sup> de ce Guide d'installation rapide correspondent à Windows<sup>®</sup> XP. Les écrans Mac OS<sup>®</sup> X de ce Guide d'installation rapide correspondent à Mac OS<sup>®</sup> X 10.1.

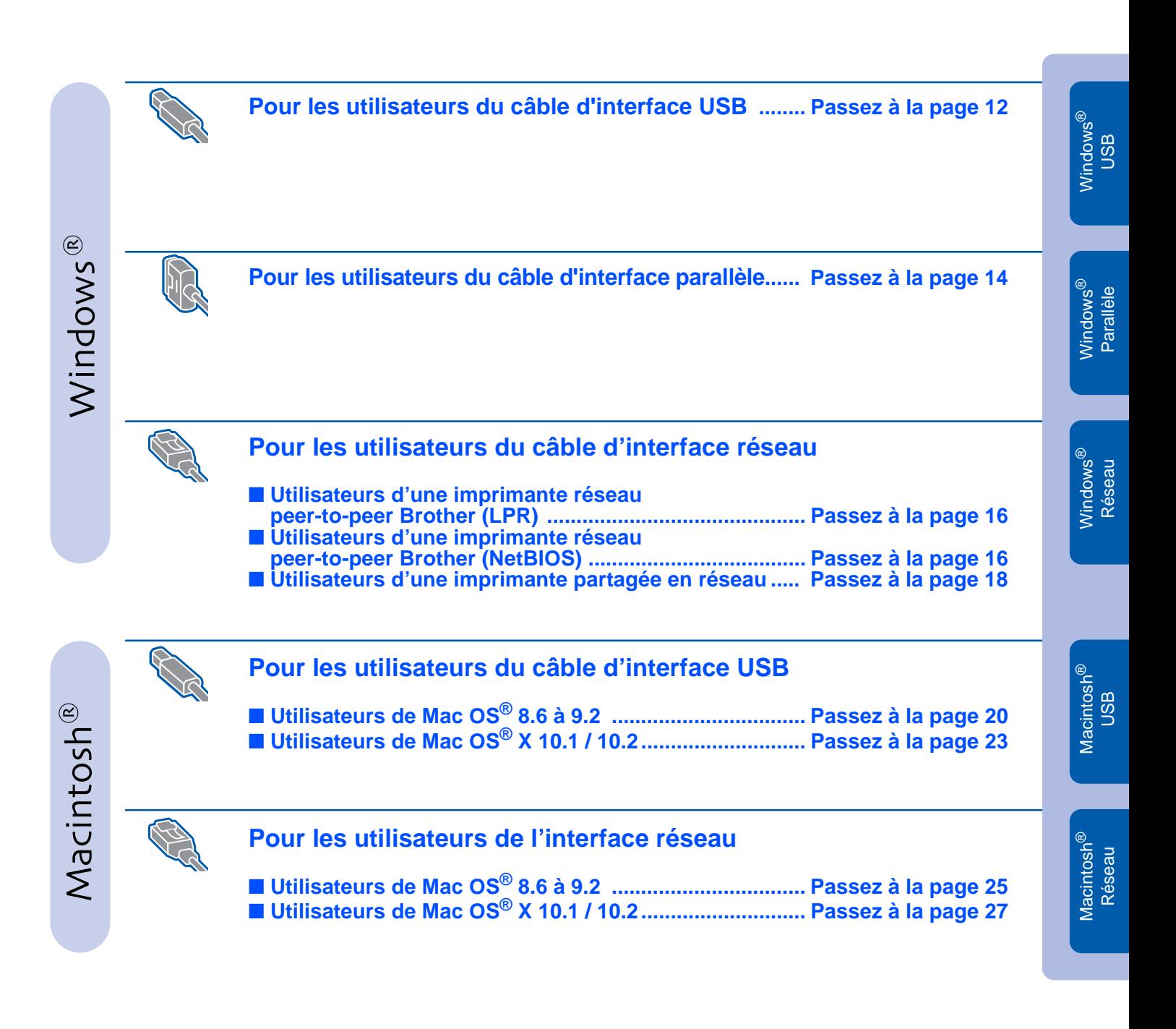

Pour les

Installation de votre imprimante

votre imprimante Installation de

# <span id="page-13-1"></span><span id="page-13-0"></span>**Pour les utilisateurs du câble d'interface USB**

### **Installation du pilote et branchement de l'imprimante à votre PC**

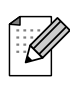

Si l'**Assistant Ajout de nouveau matériel détecté** s'affiche sur votre PC, cliquez sur le bouton **Annuler**.

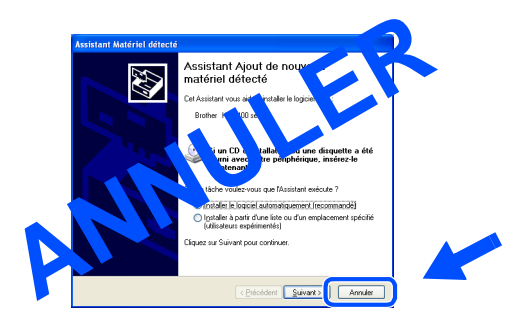

1 Vérifiez que le câble d'interface USB **N'EST PAS** connecté à l'imprimante avant de commencer l'installation du pilote. Si vous avez déjà connecté le câble, débranchez-le.

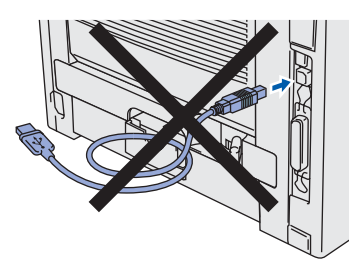

2 Cliquez sur **Branchez le câble d'interface et installez le pilote/l'utilitaire** dans le menu **Configuration initiale**.

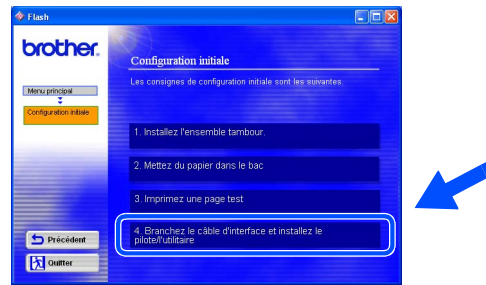

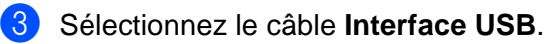

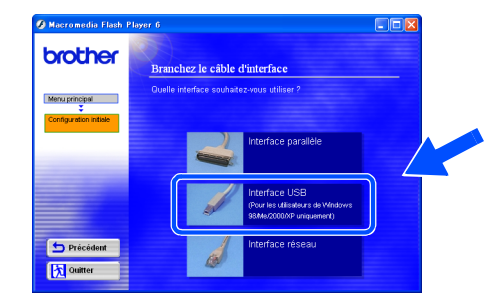

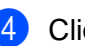

4 Cliquez sur le bouton **Installer**.

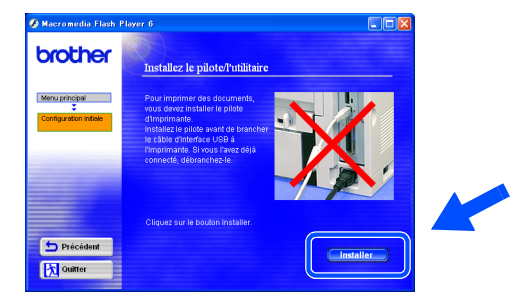

5 Cliquez sur le bouton **Suivant**. Suivez les consignes qui s'affichent à l'écran.

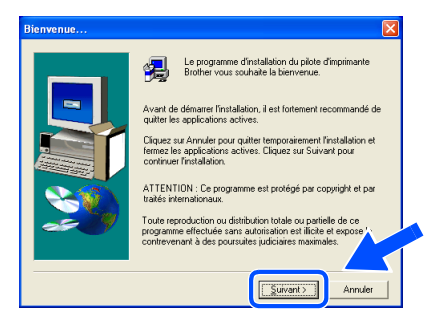

6 Lorsque cet écran s'affiche, vérifiez que l'interrupteur de l'imprimante est en position allumé.

Branchez le câble d'interface USB à votre PC puis connectez-le à l'imprimante. Cliquez sur le bouton **Suivant**.

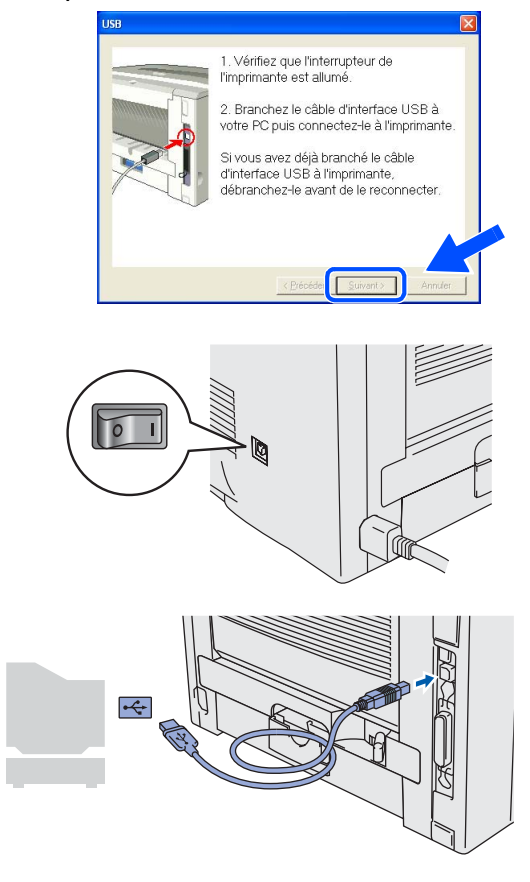

7 Cliquez sur le bouton **Terminer**.

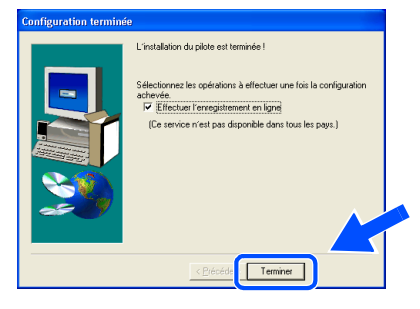

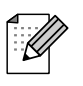

Si vous souhaitez enregistrer votre produit en ligne, cochez l'option "Enregistrement en ligne".

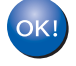

**Pour les utilisateurs de Windows® 98 / Me : La configuration est alors terminée.**

**Pour les utilisateurs de Windows® 2000/XP : Passez à "Paramétrage de l'imprimante comme Imprimante par défaut".**

**Paramétrage de l'imprimante comme Imprimante par défaut (Pour les utilisateurs de Windows® 2000/XP uniquement)**

1 Cliquez sur le menu **Démarrer** et choisissez **Imprimantes et télécopieurs**.

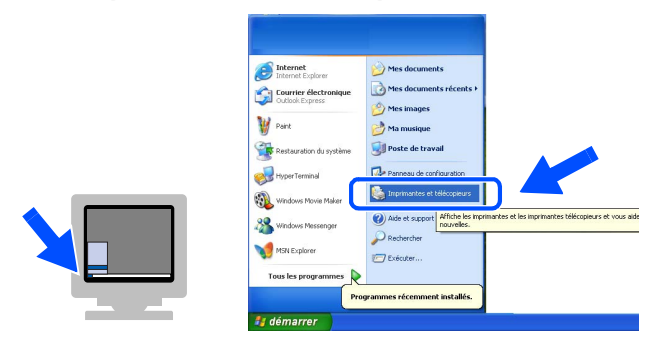

2 Sélectionnez l'icône **Brother HL-5170DN series**.

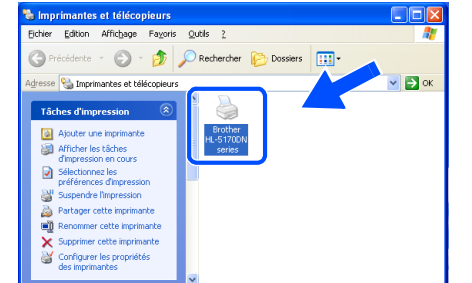

3 Cliquez sur le menu **Fichier** puis sélectionnez **Définir comme imprimante par défaut**.

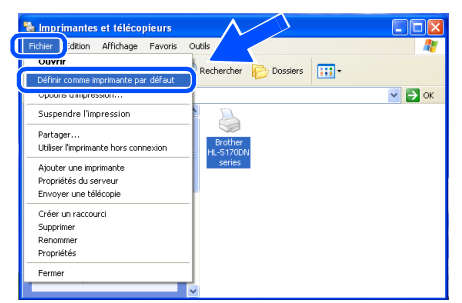

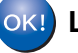

**La configuration est alors terminée.**

administrateurs administrateurs Pour les Pour les

### <span id="page-15-1"></span><span id="page-15-0"></span>**Pour les utilisateurs du câble d'interface parallèle**

### **Branchement de l'imprimante à votre PC et installation du pilote**

1 Cliquez sur **Branchez le câble d'interface et installez le pilote/l'utilitaire** dans le menu **Configuration initiale**.

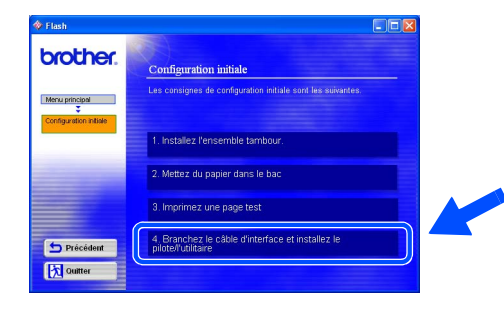

2 Sélectionnez le câble **Interface parallèle**.

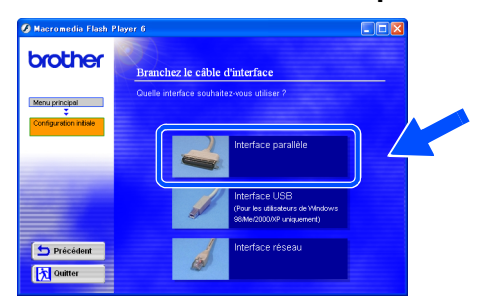

3 Eteignez l'imprimante à l'aide de l'interrupteur.

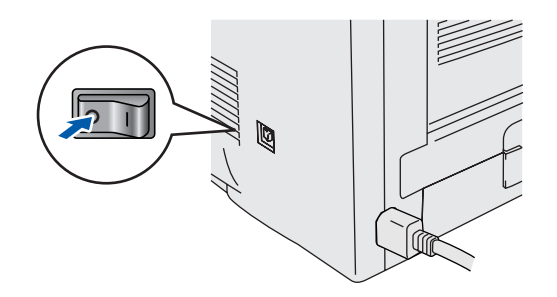

4 Branchez le câble d'interface parallèle à votre PC puis connectez-le à l'imprimante.

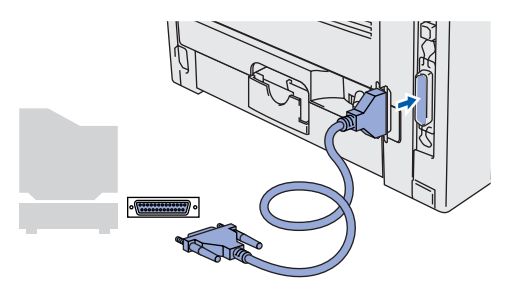

5 Allumez l'imprimante à l'aide de l'interrupteur.

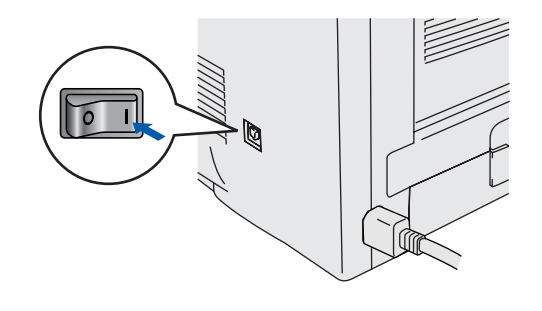

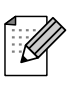

Si l'**Assistant Ajout de nouveau matériel détecté** s'affiche sur votre PC, cliquez sur le bouton **Annuler**.

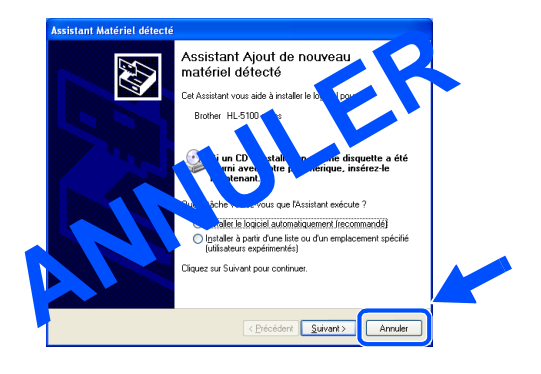

## Windows®

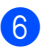

6 Cliquez sur le bouton **Suivant** quand la vidéo est terminée.

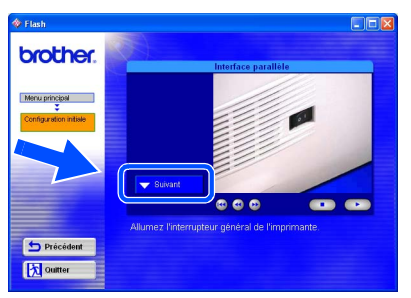

7 Cliquez sur le bouton **Installer**.

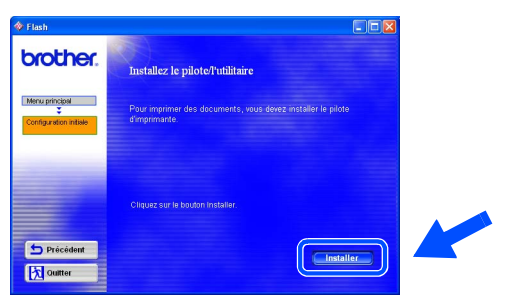

8 Cliquez sur le bouton **Suivant**.

Suivez les consignes qui s'affichent à l'écran.

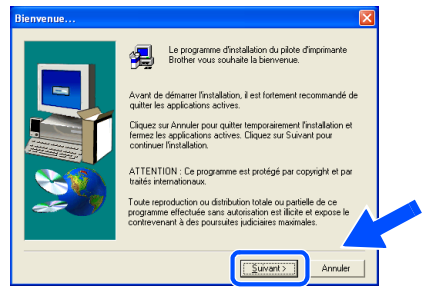

### 9 Cliquez sur le bouton **Terminer**.

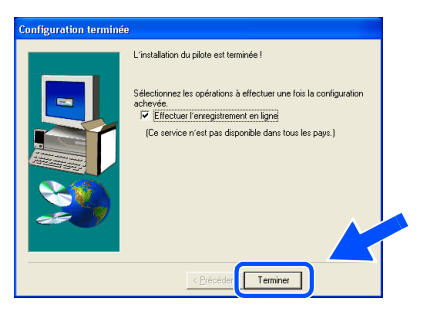

Si vous souhaitez enregistrer votre produit en ligne, cochez l'option "Enregistrement en ligne".

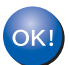

**La configuration est alors terminée.**

## <span id="page-17-1"></span>**Pour les utilisateurs du câble d'interface réseau**

## <span id="page-17-2"></span><span id="page-17-0"></span>**Pour les utilisateurs d'une imprimante réseau peer-to-peer Brother (LPR / NetBIOS)**

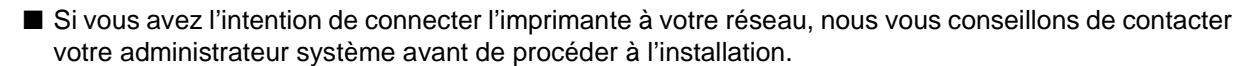

■ Avant de procéder à l'installation, si vous employez un logiciel coupe-feu individuel (par ex. le logiciel Internet Connection Firewall disponible sous Windows XP), désactivez-le. Une fois que vous êtes sûr de pouvoir imprimer, vous pouvez redémarrer votre logiciel coupe-feu individuel.

### **Branchement de l'imprimante à votre réseau et installation du pilote**

1 Cliquez sur **Branchez le câble d'interface et installez le pilote/l'utilitaire** dans le menu **Configuration initiale**.

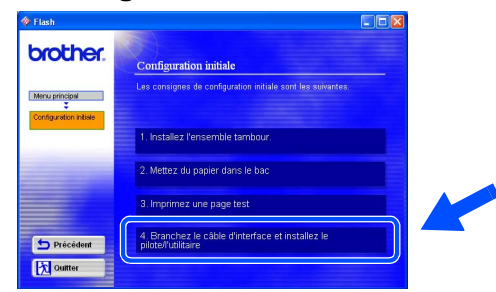

2 Sélectionnez le câble **Interface réseau**.

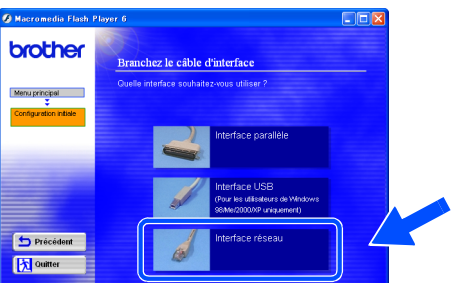

**3** Eteignez l'imprimante à l'aide de l'interrupteur.

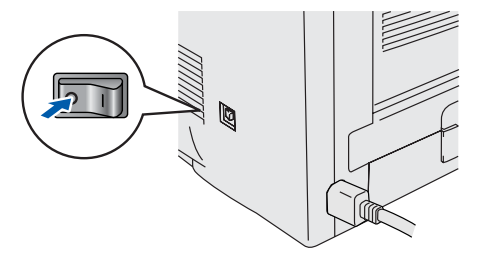

4 Branchez le câble d'interface réseau à votre imprimante puis connectez-le à un port libre sur votre hub.

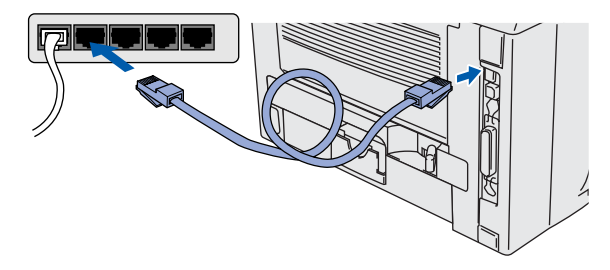

5 Allumez l'imprimante à l'aide de l'interrupteur.

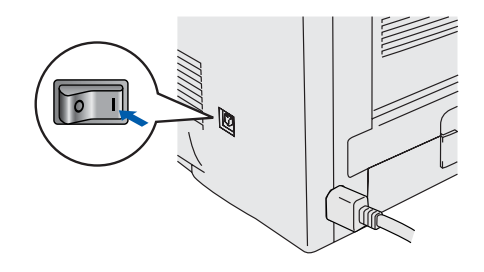

6 Cliquez sur le bouton **Suivant** quand la vidéo est terminée.

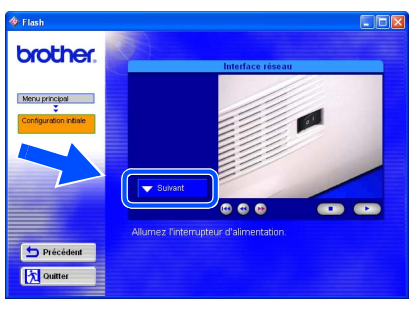

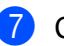

7 Cliquez sur le bouton **Installer**.

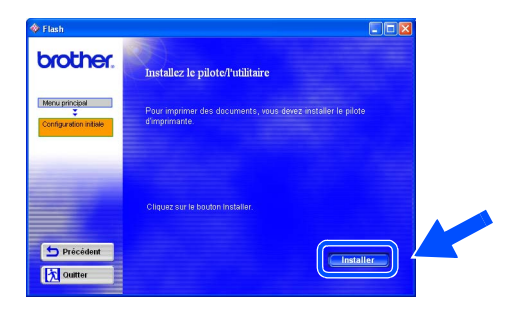

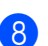

8 Cliquez sur le bouton **Suivant**. Suivez les consignes qui s'affichent à l'écran.

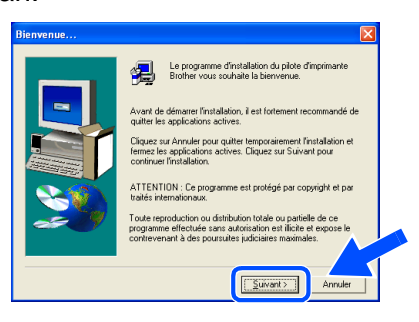

Sélectionnez **Imprimante réseau peer-topeer Brother** puis cliquez sur le bouton **Suivant**.

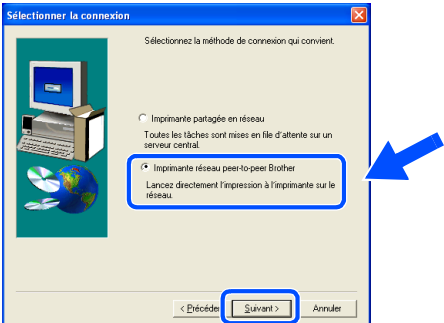

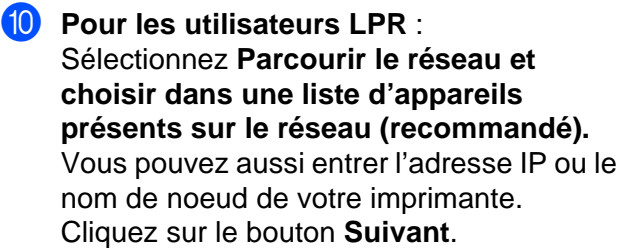

**Pour les utilisateurs NetBIOS** : Sélectionnez **Parcourir le réseau et choisir dans une liste d'appareils présents sur le réseau (recommandé).**  Cliquez sur le bouton **Suivant**.

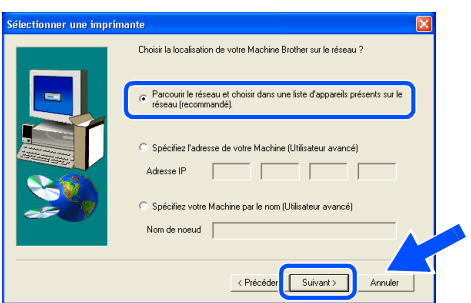

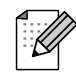

Contactez votre administrateur si vous n'êtes pas sûr de l'adresse IP ou du nom de noeud de l'imprimante.

**1** Pour les utilisateurs LPR : Sélectionnez votre imprimante puis cochez l'option **LPR (Recommandé)** ; ensuite cliquez sur le bouton **Suivant**.

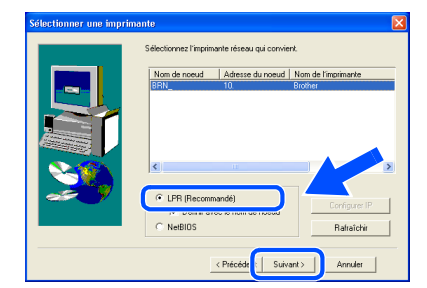

**Pour les utilisateurs NetBIOS** :

Sélectionnez votre imprimante puis cochez l'option **NetBIOS** ; ensuite cliquez sur le bouton **Suivant**.

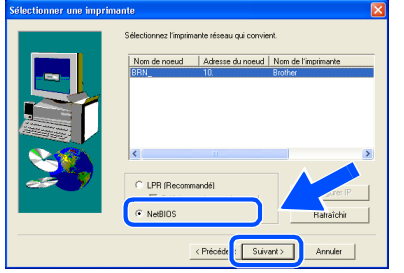

### **B** Cliquez sur le bouton **Terminer**.

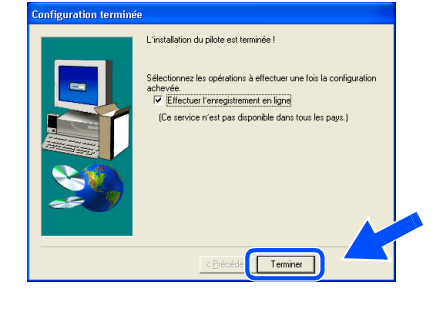

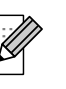

Si vous souhaitez enregistrer votre produit en ligne, cochez l'option "Enregistrement en ligne".

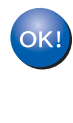

**Pour les utilisateurs de Windows NT® 4.0 et Windows® 2000/XP : La configuration est alors terminée.**

**Pour les utilisateurs de Windows® 95 / 98 / Me :**   $($ OK! $)$ **A l'issue du redémarrage du PC, la configuration est terminée.**

## **Pour les utilisateurs du câble d'interface réseau**

## <span id="page-19-1"></span><span id="page-19-0"></span>**Pour les utilisateurs d'une imprimante partagée en réseau**

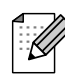

Si vous avez l'intention de connecter l'imprimante à votre réseau, nous vous conseillons de contacter votre administrateur système avant de procéder à l'installation.

### **Installation du pilote, branchement du câble et sélection de la file d'impression ou du nom de partage approprié**

1 Cliquez sur **Branchez le câble d'interface et installez le pilote/l'utilitaire** dans le menu **Configuration initiale**.

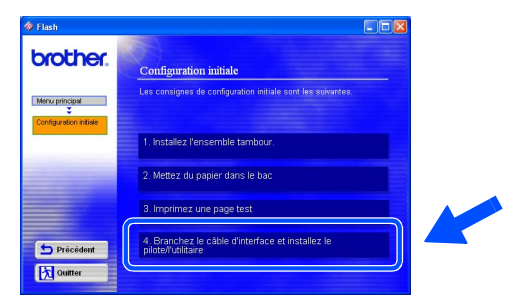

2 Sélectionnez le câble **Interface réseau**.

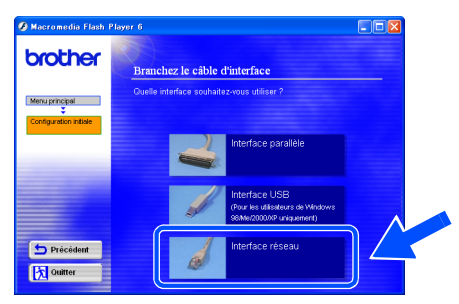

**3** Eteignez l'imprimante à l'aide de l'interrupteur.

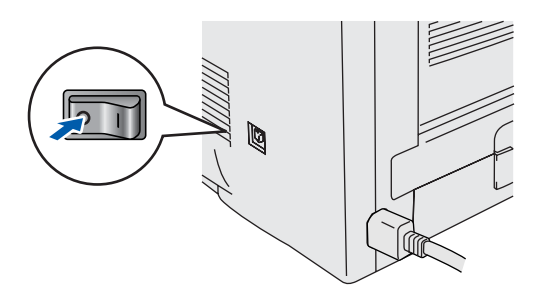

4 Branchez le câble d'interface réseau à votre imprimante puis connectez-le à un port libre sur votre hub.

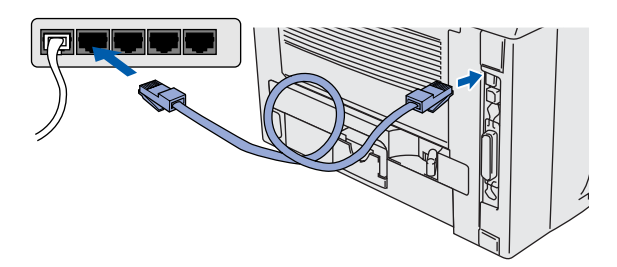

5 Allumez l'imprimante à l'aide de l'interrupteur.

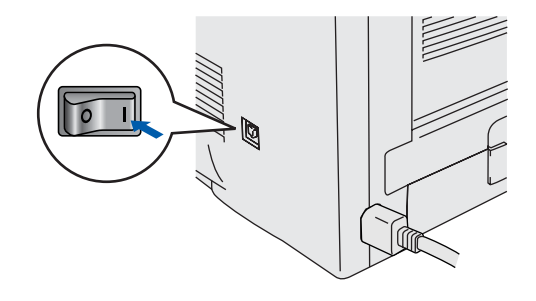

6 Cliquez sur le bouton **Suivant** quand la vidéo est terminée.

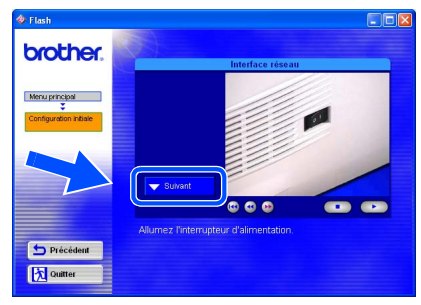

Windows /indows<sup>®</sup><br>Réseau

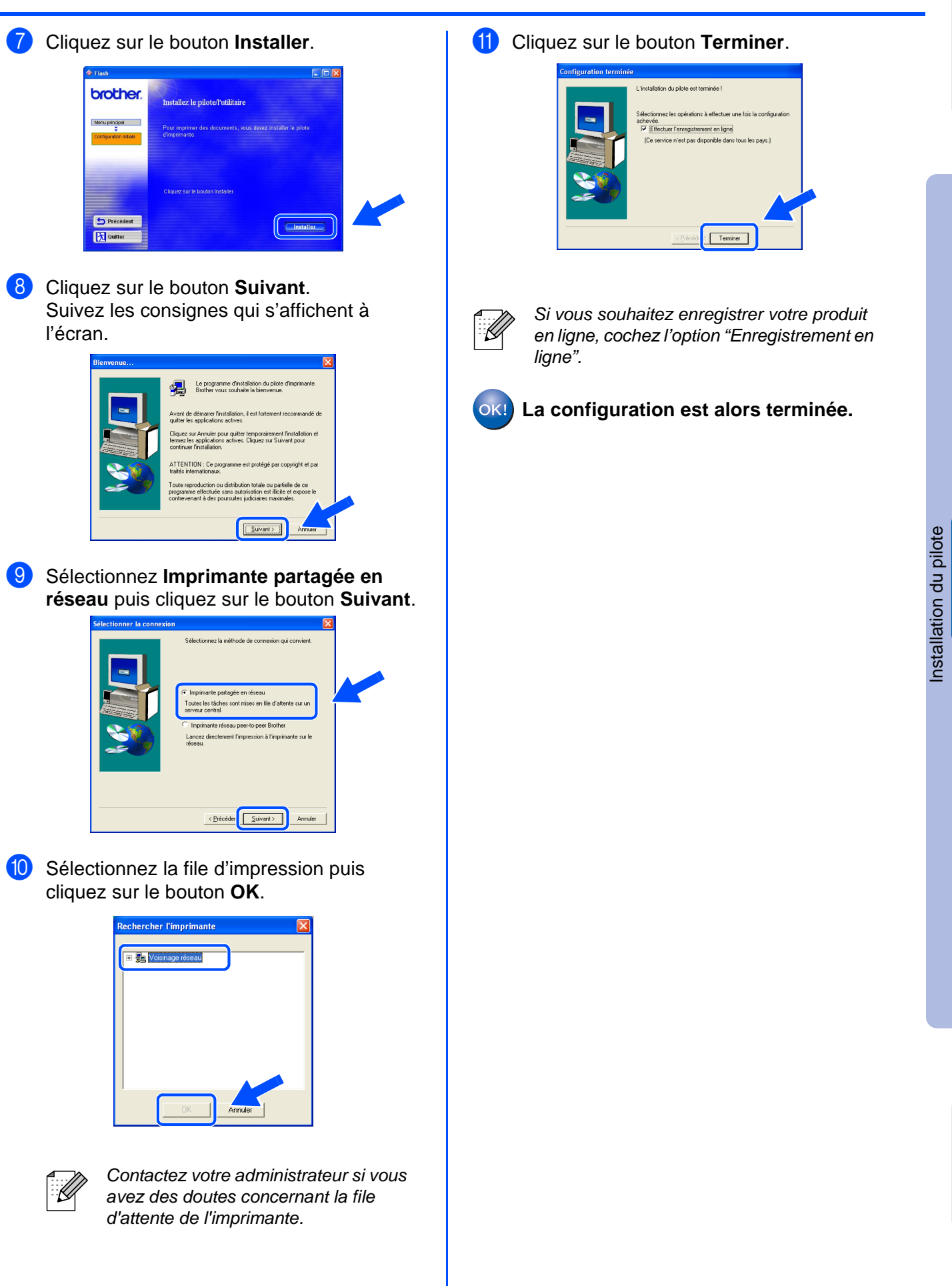

Pour les administrateurs

administrateurs Pour les

## <span id="page-21-1"></span>**Pour les utilisateurs du câble d'interface USB**

## <span id="page-21-2"></span><span id="page-21-0"></span>**Pour les utilisateurs de Mac OS® 8.6 à 9.2**

### **Connexion de l'imprimante à votre Macintosh et installation du pilote**

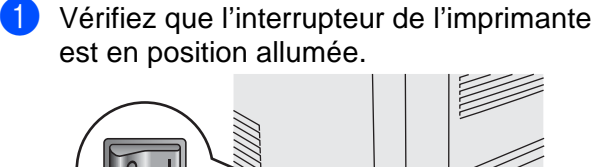

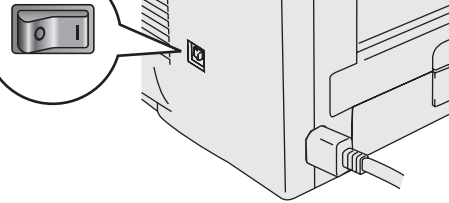

2 Cliquez sur **Branchez le câble d'interface et installez le pilote/l'utilitaire** dans le menu **Configuration initiale**.

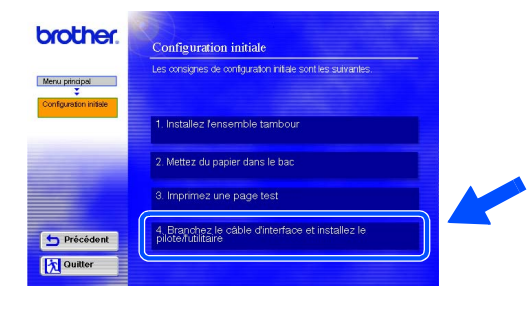

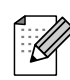

Si cet écran s'affiche, sélectionnez le câble **Interface USB**.

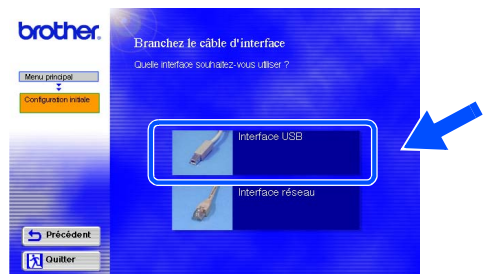

3 Cliquez sur le bouton **Installer** et suivez les instructions qui s'affichent à l'écran.

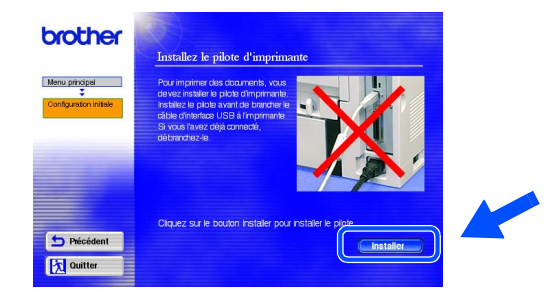

**4** Branchez le câble d'interface USB à votre Macintosh, puis connectez-le à l'imprimante.

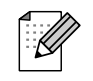

Ne branchez pas le câble USB au port USB du clavier ou à un hub USB non alimenté.

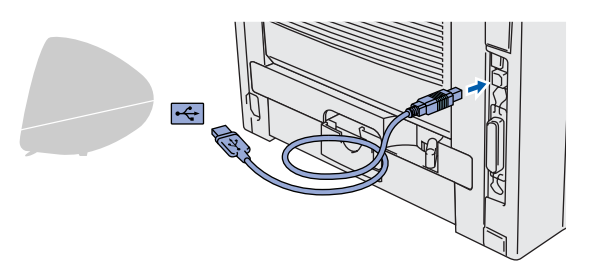

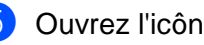

5 Ouvrez l'icône **Macintosh HD**.

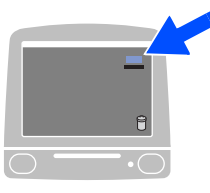

6 **Pour les utilisateurs de Mac OS® 8.6 à 9.04 :** Ouvrez le dossier **Compléments Apple**. Ouvrez le dossier **Ressources LaserWriter Apple**.

**Pour les utilisateurs de Mac OS® 9.1 à 9.2 :** Ouvrez le dossier **Applications** (**Mac OS 9**). Ouvrez le dossier **Utilities**.

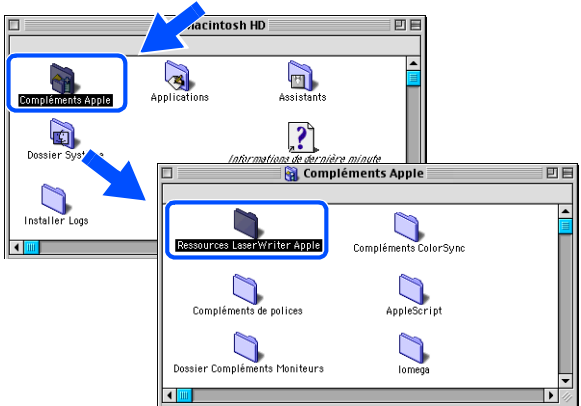

<sup>\*</sup> Les illustrations sont basées sur Mac  $OS^{\circledR}$  9.04.

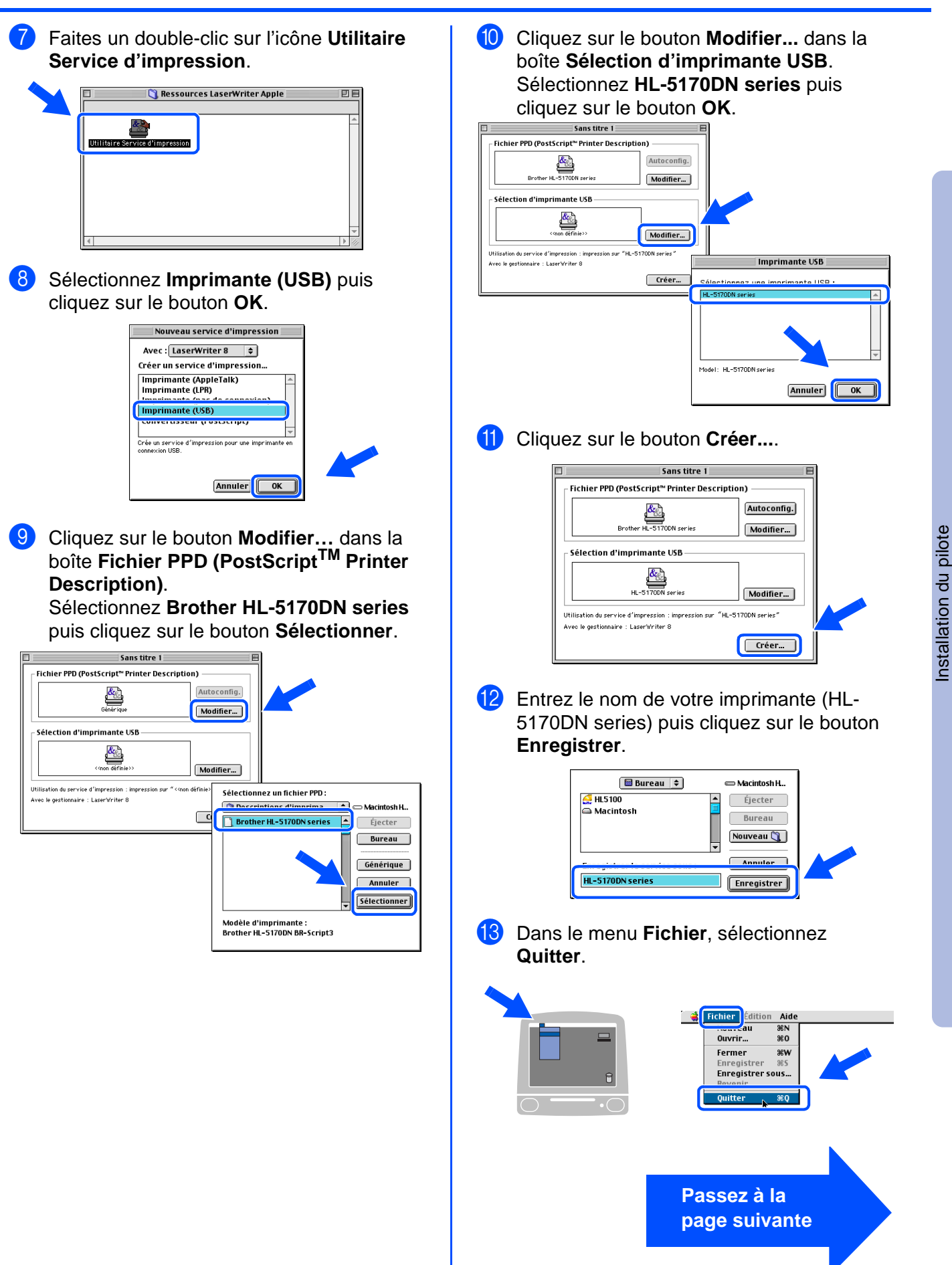

21

# **Pour les utilisateurs du câble d'interface USB**

14 Sur le bureau, cliquez sur l'icône **HL-5170DN series**. E Dans le menu **Impression**, sélectionnez **Imprimante par défaut**<br> **Impression** du la défaute d'attente d'attente d'attente d'attente d'attente d'attente d'attente d'attente d'attente d'attente d'attente d'attente d'attente d'attente d'attente d'attente d'attente Modifier les réglages…  $+$   $+$   $+$   $+$   $+$   $+$  $\checkmark$  Imprimante par défaut  $\overline{\mathbf{r}}$  $\qquad \qquad =$  $\overline{\phantom{a}}\cdot$   $\bigcirc$ **La configuration est alors terminée.**

## **Pour les utilisateurs du câble d'interface USB**

## <span id="page-24-1"></span><span id="page-24-0"></span>**Pour les utilisateurs de Mac OS® X 10.1 / 10.2**

**Connexion de l'imprimante à votre Macintosh et installation du fichier PPD BR-Script**

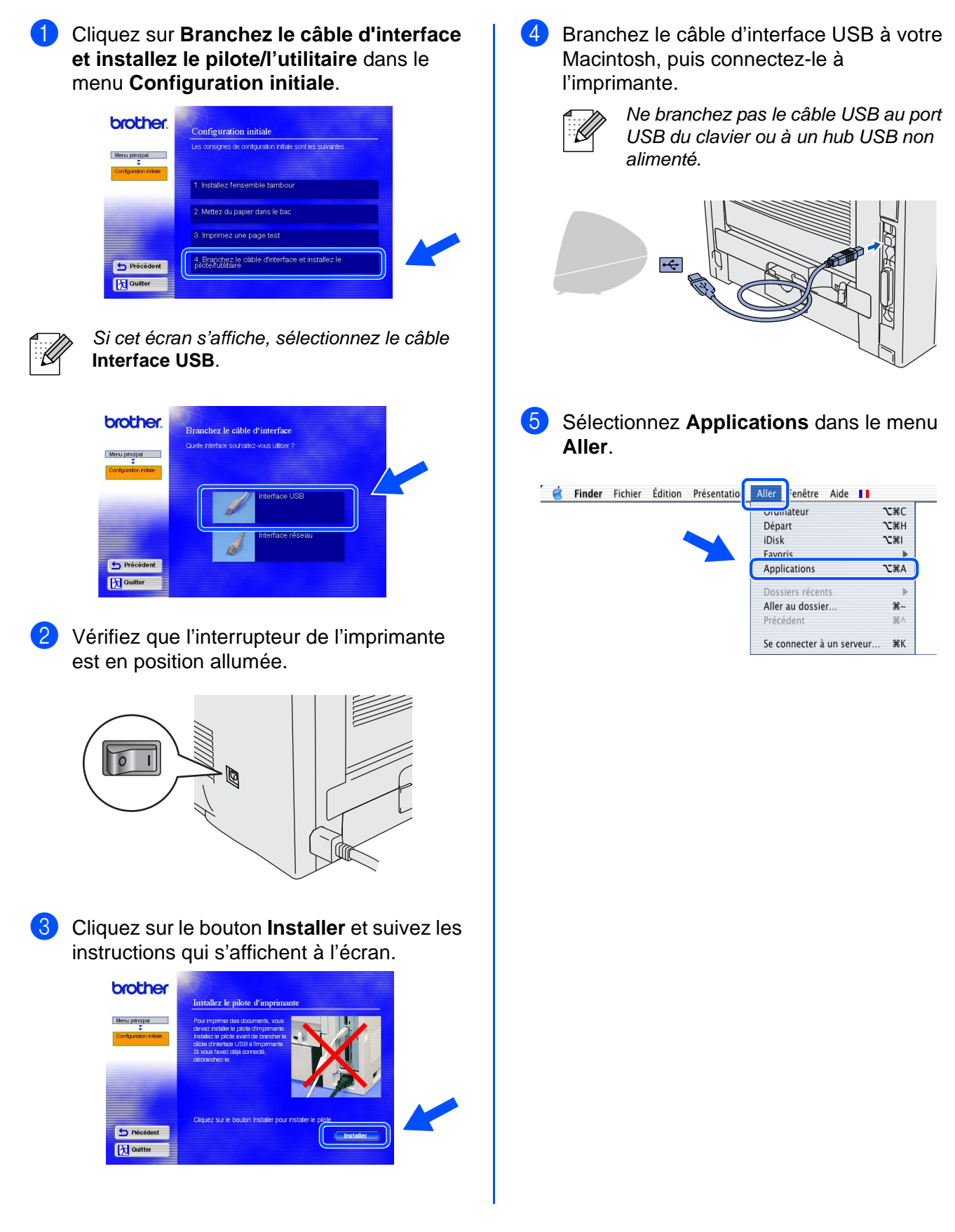

23

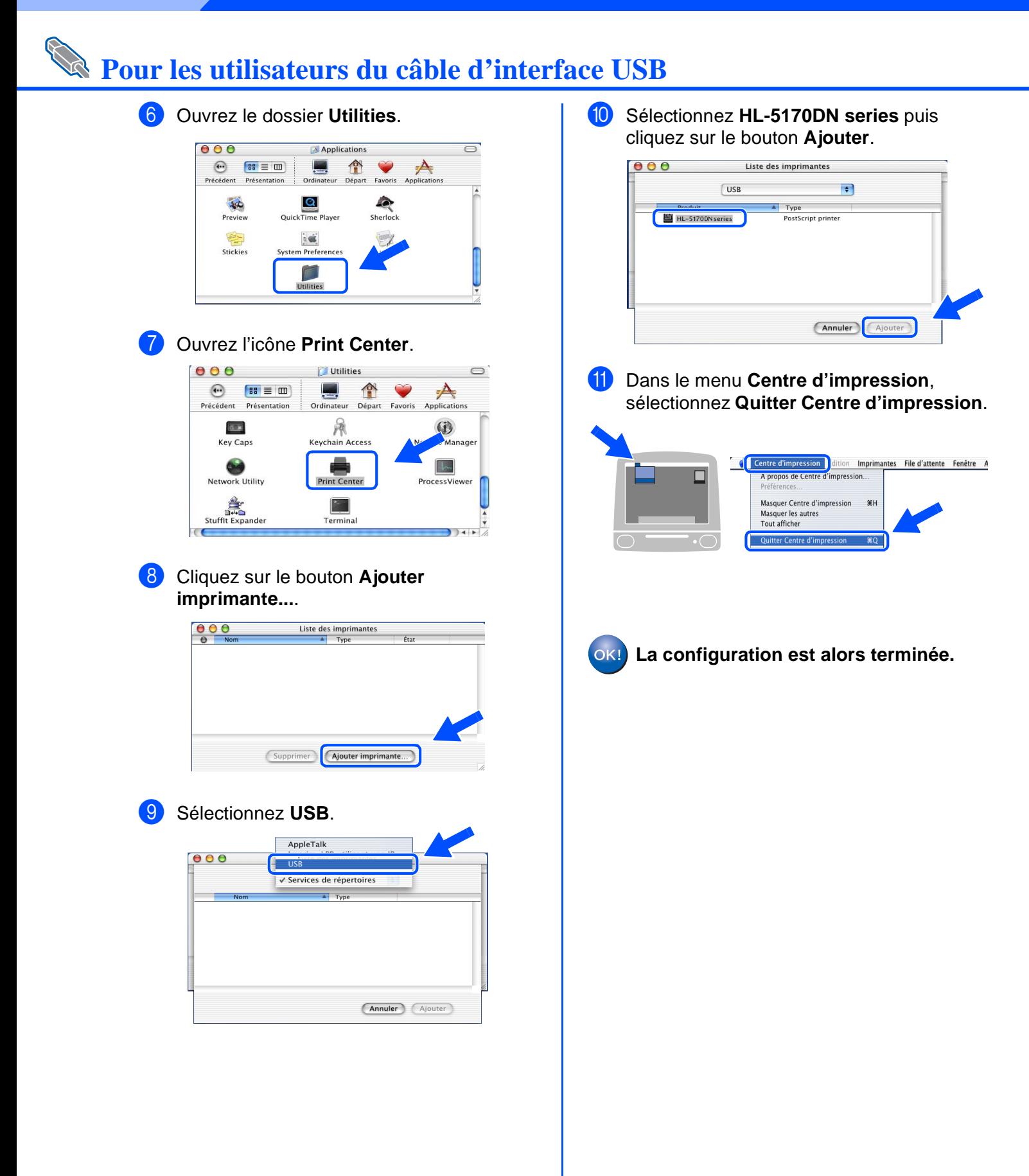

# <span id="page-26-1"></span>Pour les utilisateurs du câble d'interface réseau

## <span id="page-26-2"></span><span id="page-26-0"></span>**Pour les utilisateurs de Mac OS® 8.6 à 9.2**

**Connexion de l'imprimante à votre Macintosh et installation du fichier PPD BR-Script**

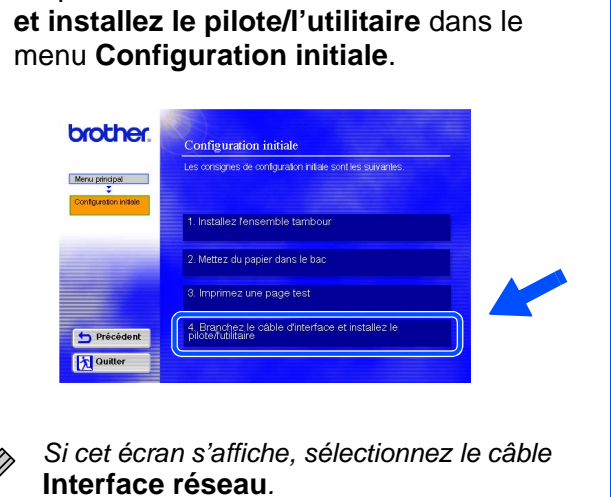

1 Cliquez sur **Branchez le câble d'interface** 

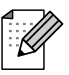

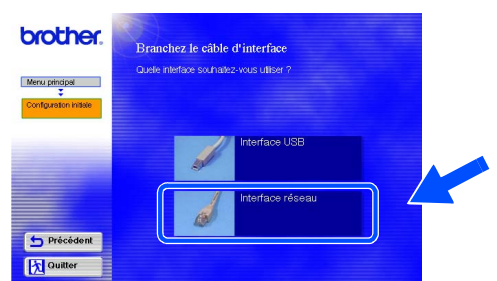

2 Eteignez l'imprimante à l'aide de l'interrupteur.

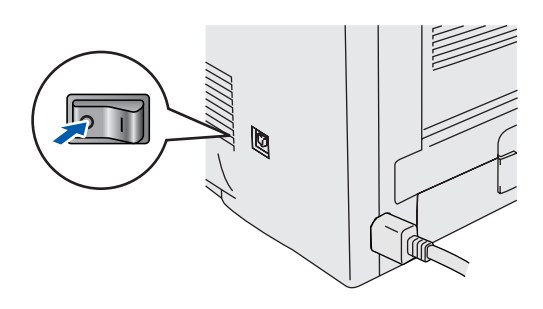

3 Branchez le câble d'interface réseau à votre imprimante puis connectez-le à un port libre sur votre hub.

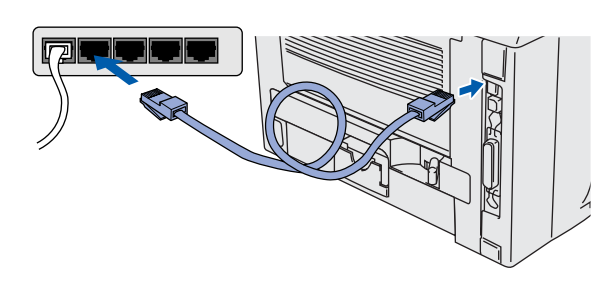

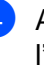

4 Allumez l'imprimante à l'aide de l'interrupteur.

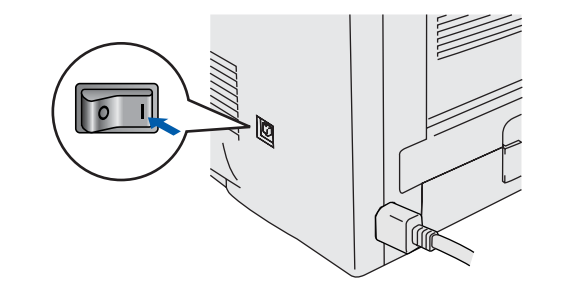

5 Cliquez sur le bouton **Suivant** quand la vidéo est terminée.

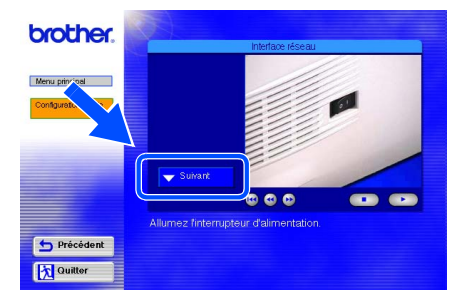

Installation du pilote [Installation du pilote](#page-0-1)

Installation de votre imprimante

votre imprimante Installation de

®

## **Pour les utilisateurs du câble d'interface réseau**

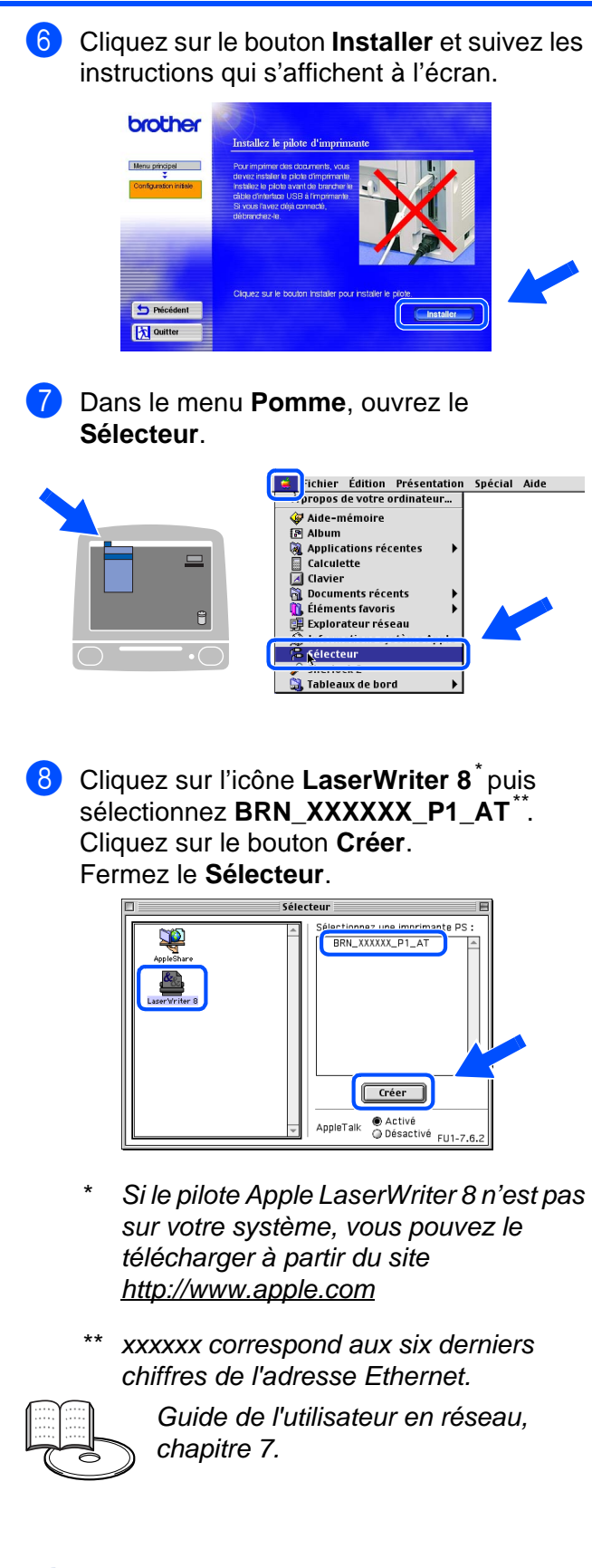

**La configuration est alors terminée.**

# Pour les utilisateurs du câble d'interface réseau

## <span id="page-28-1"></span><span id="page-28-0"></span>**Pour les utilisateurs de Mac OS® X 10.1 / 10.2**

### **Connexion de l'imprimante à votre Macintosh et installation du fichier PPD BR-Script**

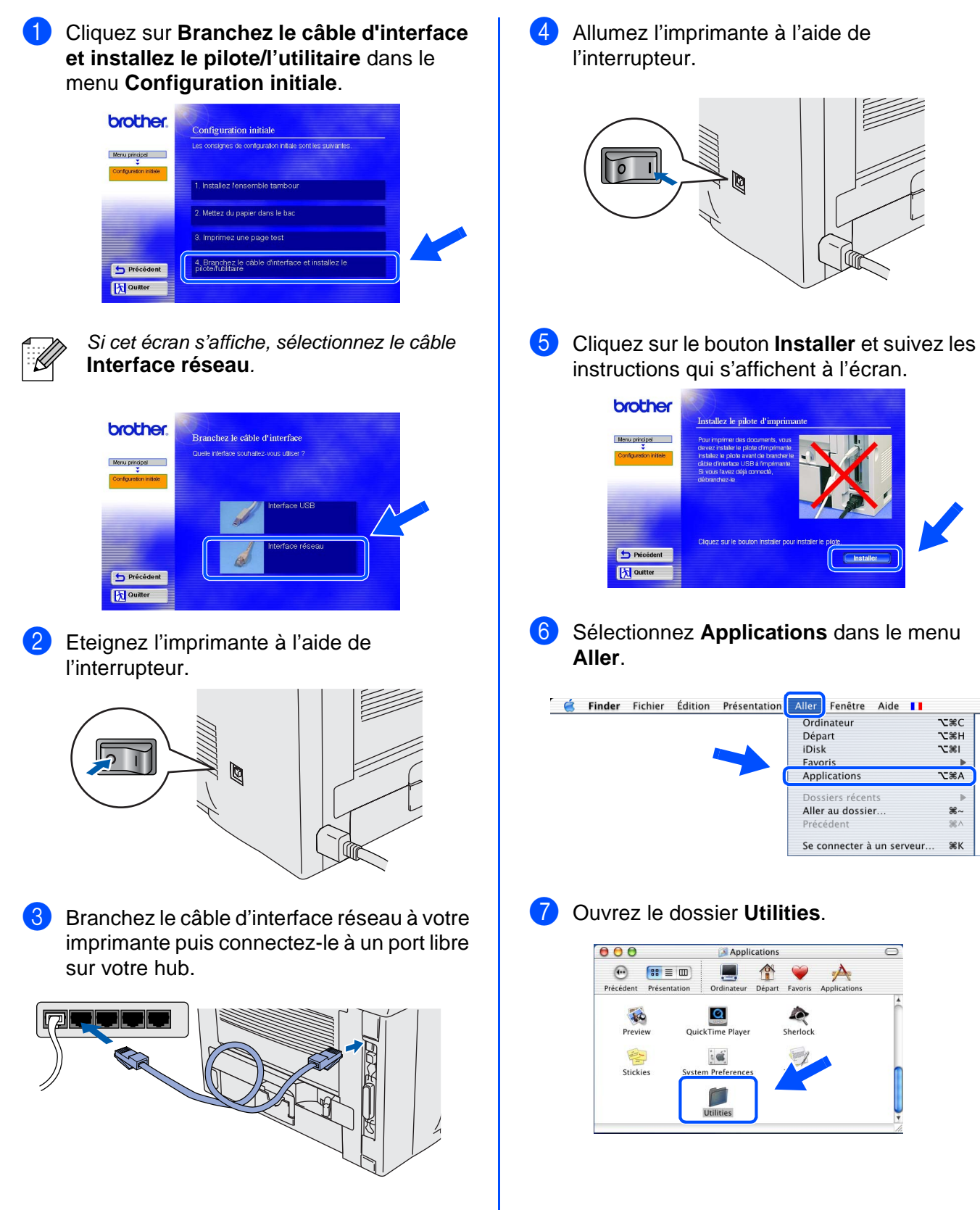

**Z** #C

**TEH** -<br>1967

 $\overline{\text{EBA}}$ 

ж∼

**SEK** 

## **Pour les utilisateurs du câble d'interface réseau**

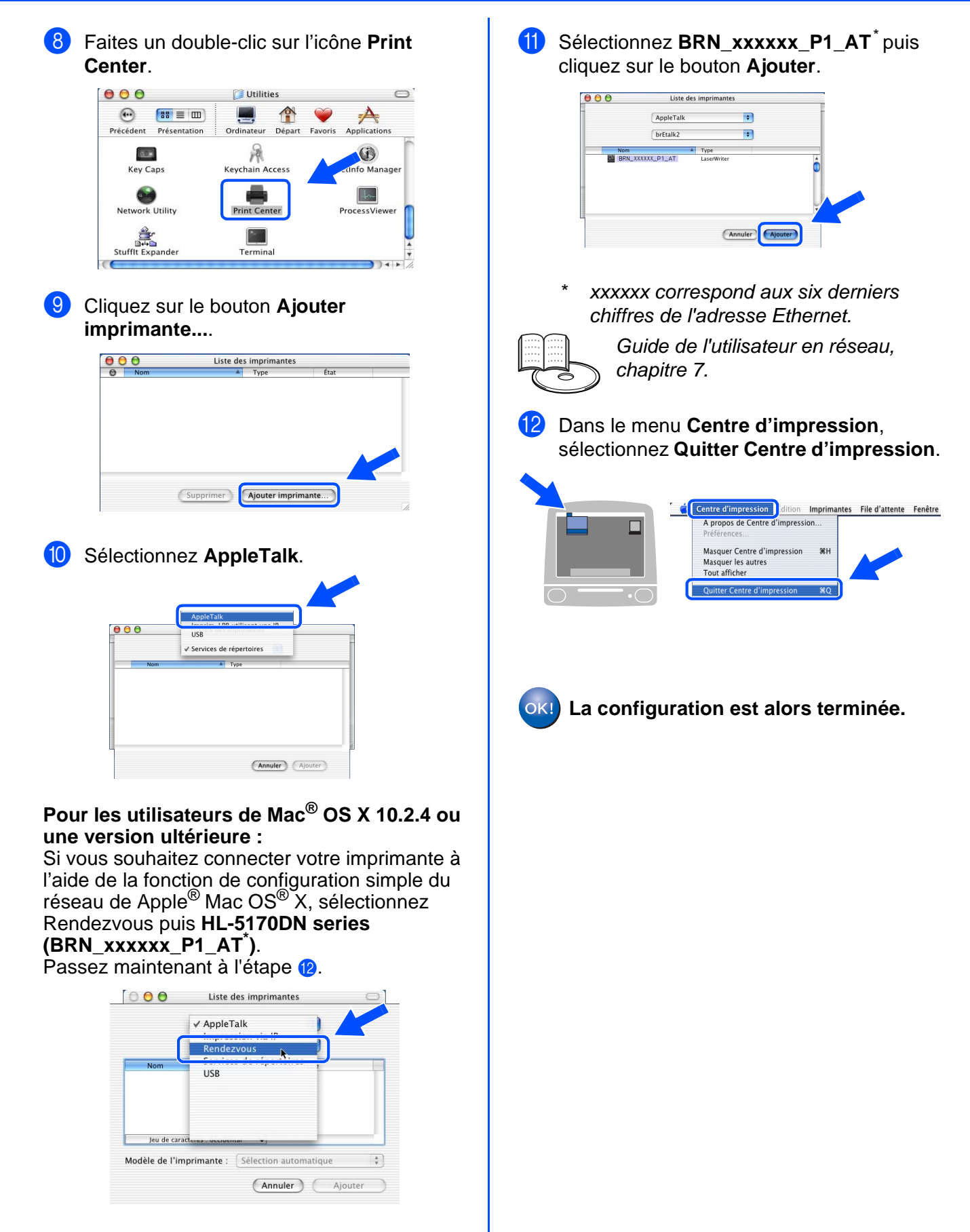

xxxxxx correspond aux six derniers chiffres de l'adresse Ethernet.

# <span id="page-30-3"></span><span id="page-30-0"></span>■**Pour les administrateurs**

## <span id="page-30-1"></span>**Installation de l'utilitaire de configuration BRAdmin Professional (pour les utilisateurs de Windows® uniquement)**

[L'utilitaire BRAdmin Professional est conçu pour vous aider à gérer les périphériques Brother](http://solutions.brother.com)  connectés en réseau. L'utilitaire BRAdmin Professional peut également servir à gérer les périphériques d'une autre marque qui prennent en charge le protocole SNMP (Simple Network Management Protocol). Pour en savoir plus sur l'utilitaire BRAdmin Professional, rendez visite [au site h](http://solutions.brother.com)ttp://solutions.brother.com

Insérez le disque compact dans votre lecteur de CD-ROM. L'écran d'accueil s'affiche automatiquement. Suivez les consignes qui s'affichent à l'écran.

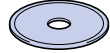

2 Cliquez sur l'icône **Installer le logiciel** de l'écran de menu.

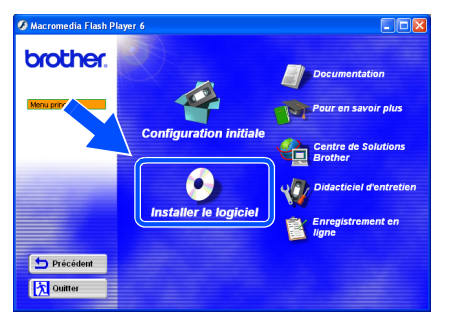

Suivez les consignes qui s'affichent à l'écran. Cliquez sur **BRAdmin Professional**. brother Précédent **Ex Ouitter** 

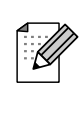

Le mot de passe par défaut du serveur d'impression est **access**. Vous pouvez vous servir du logiciel BRAdmin Professional ou d'un navigateur Web pour modifier ce mot de passe.

## <span id="page-30-2"></span>**Web BRAdmin**

Brother propose également Web BRAdmin, un logiciel utilitaire pour réseau d'entreprise qui permet de gérer des appareils Brother et autres périphériques compatibles SNMP dans des environnements LAN/WAN plus importants.

Ce logiciel repose sur un serveur Web et nécessite l'installation d'IIS (Internet Information Server) de Microsoft et du logiciel client Java de Sun. Pour en savoir plus sur le logiciel Web BRAdmin ou pour le télécharger, veuillez consulter le site <http://solutions.brother.com/webbradmin>

Windows

Windows ® Parallèle

Windows /indows<sup>®</sup><br>Réseau

[Installation du pilote](#page-0-1)

Installation du pilote

Macintosh

Macintosh

Réseau

®

g<br>D

®

g<br>DSD

®

## <span id="page-31-0"></span>**Paramétrage de l'adresse IP, du masque de sousréseau et de la passerelle à l'aide de BRAdmin Professional (Utilisateurs de Windows® uniquement)**

1 Lancez BRAdmin Professional puis sélectionnez **TCP/IP**.

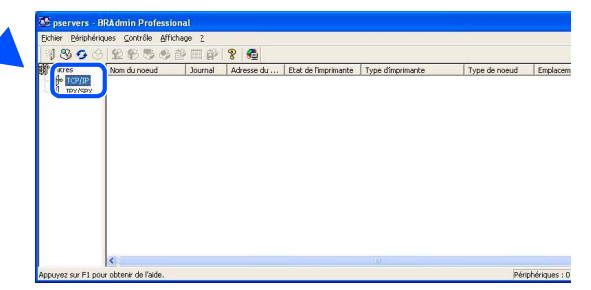

2 Sélectionnez **Rechercher les périphériques actifs** dans le menu **Périphériques**. BRAdmin recherche automatiquement les nouveaux périphériques.

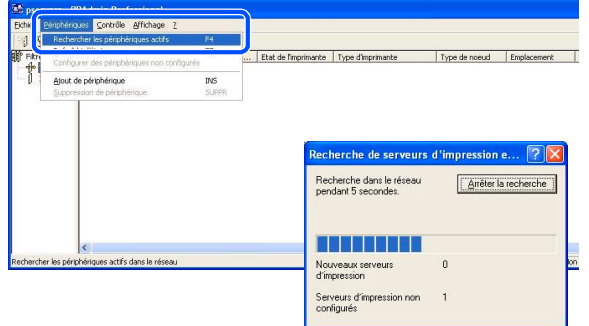

## <span id="page-31-1"></span>**Impression de la page des paramètres de l'imprimante**

La page des paramètres de l'imprimante liste tous les paramètres courants de l'imprimante, y compris les paramètres réseau. Pour imprimer la page des paramètres de l'imprimante, appuyez trois fois sur la touche **Go**.

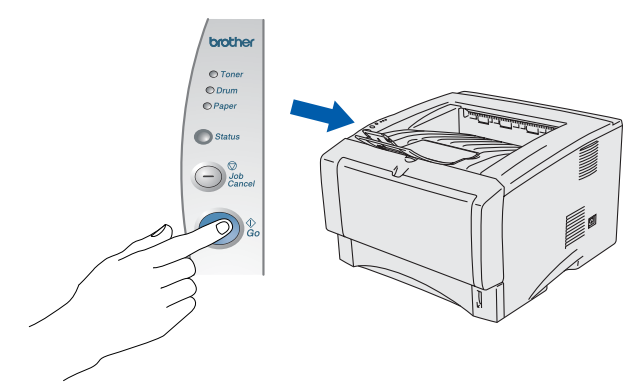

3 Faites un double clic sur le nouveau périphérique.

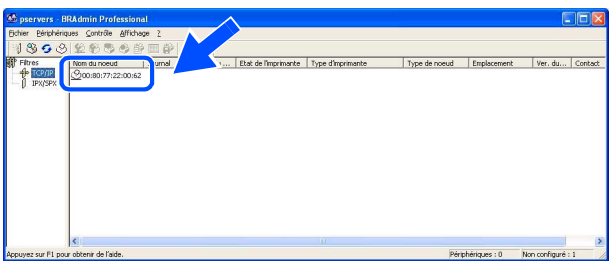

- 4 Entrez l'**Adresse IP**, le **Masque de sousréseau** et la **Passerelle** puis cliquez sur le bouton **OK**.
	- onfiguration TCP/IP de  $10,100,20,20$ 255.255.255.0 10:100:20:254
- Les informations d'adresse sont enregistrées dans la mémoire de l'imprimante.

## <span id="page-31-2"></span>**Paramétrage d'usine**

Vous pouvez ramener tous les paramètres du serveur d'impression (y compris le mot de passe) aux paramètres d'usine. Les étapes permettant de réinitialiser le serveur d'impression sont décrites au chapitre 3 "Paramètres réseau d'usine par défaut" à la page 3-11 du Guide de l'utilisateur.

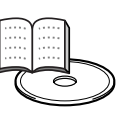

Guide de l'utilisateur, chapitre 3

# <span id="page-32-0"></span>■**Informations complémentaires**

## <span id="page-32-1"></span>**Transport de l'imprimante**

Si vous avez à transporter l'imprimante pour quelque motif que ce soit, veuillez l'emballer avec soin dans l'emballage d'origine pour éviter de l'endommager lors du transport. Il vous est fortement conseillé de conserver l'emballage d'origine à cette fin. Il convient également d'assurer correctement l'imprimante auprès de votre transporteur.

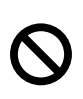

**En cas de transport de l'imprimante, l'ensemble TAMBOUR et la CARTOUCHE DE TONER doivent être retirés de l'imprimante et placés dans le sac plastique. Le non respect de cette consigne en cas de transport endommagera gravement l'imprimante et peut ANNULER LA GARANTIE.**

1 Eteignez l'imprimante à l'aide de l'interrupteur puis débranchez le câble d'alimentation.

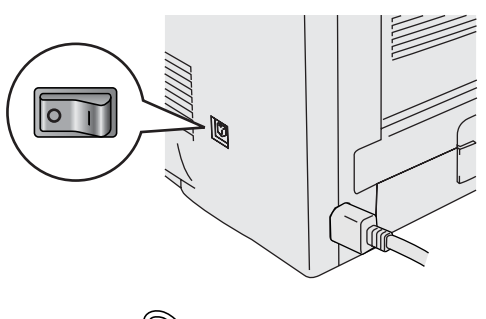

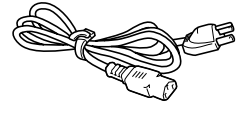

Retirez l'ensemble tambour. Placez-le dans le sac en plastique et fermez le sac sur toute sa largeur.

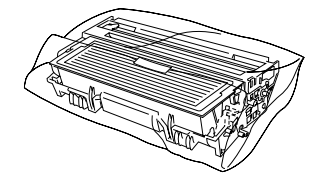

### **Marques**

Le logo Brother est une marque déposée de Brother Industries, Ltd.

Windows<sup>®</sup> et Windows NT<sup>®</sup> sont des marques déposées de Microsoft Corporation aux Etats-Unis et dans d'autres pays. Apple Macintosh<sup>®</sup>, iMac<sup>®</sup>, LaserWriter<sup>®</sup> et AppleTalk<sup>®</sup> sont des marques d'Apple Computer, Inc.

HP, HP/UX, JetDirect et JetAdmin sont des marques de Hewlett-Packard Company.

UNIX est une marque de UNIX Systems Laboratories.

Adobe PostScript<sup>®</sup> et PostScript<sup>®</sup>3<sup>TM</sup> sont des marques d'Adobe Systems Incorporated.

NetWare® est une marque de Novell, Inc.

ENERGY STAR est une marque déposée aux Etats-Unis.

Tous les autres noms de marques et de produits mentionnés dans ce guide sont déposés.

### **Rédaction et publication**

Le présent Guide a été élaboré et publié sous la direction de Brother Industries Ltd. Il reprend les descriptions et les caractéristiques les plus récentes du produit.

Le contenu de ce guide et les caractéristiques de ce produit peuvent être modifiés sans préavis.

Brother se réserve le droit d'apporter, sans préavis, des modifications aux caractéristiques et aux éléments contenus dans le présent Guide. Brother ne saurait être tenue responsable d'un dommage quelconque (y compris en cas de dommages indirects) causé par la confiance accordée aux éléments présentés ici, y compris, sans pour autant s'y limiter, les erreurs typographiques ou autres liées à la publication.

Ce produit est destiné à une utilisation en milieu professionnel.

Remballez l'imprimante.

Installation de votre imprimante

votre imprimante Installation de

Windows

Windows ® Parallèle

Windows /indows<sup>®</sup><br>Réseau

[Installation du pilote](#page-0-1)

nstallation du pilote

Macintosh

Macintosh Macintosh<sup>®</sup> Réseau

g<br>D

®

g<br>DSD

®

## <span id="page-33-0"></span>**Options**

L'imprimante peut être dotée des accessoires suivants en option. Leur installation peut vous permettre d'améliorer les capacités de l'imprimante.

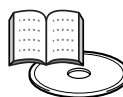

Guide de l'utilisateur, chapitre 4.

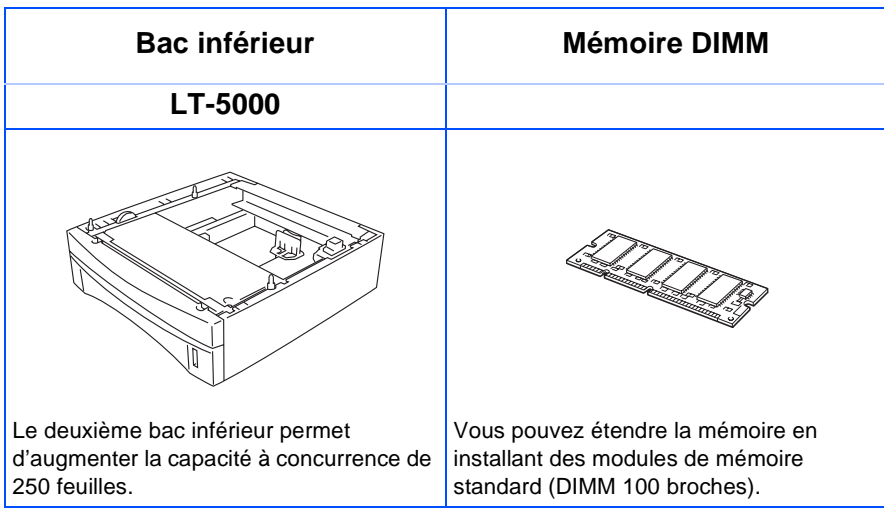

## <span id="page-33-1"></span>**Consommables**

Lorsque le moment sera venu de remplacer les consommables, une erreur sera signalée par les témoins du panneau de commande.

Pour en savoir plus sur les consommables à utiliser avec votre imprimante, rendez visite au site <http://solutions.brother.com> ou contactez votre revendeur local Brother.

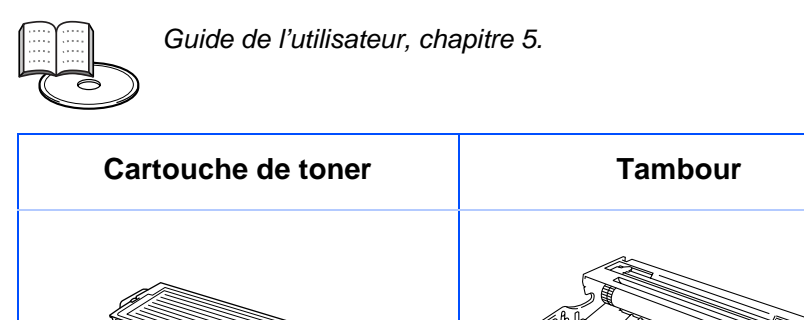

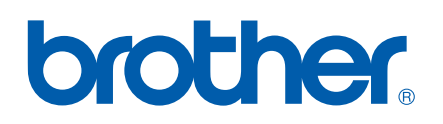

© 2003 Brother Industries, Ltd. ©1998-2003 TROY Group, Inc. ©1983-1998 PACIFIC SOFTWORKS INC. TOUS DROITS RESERVES

LM2860001 Imprimé en Chine